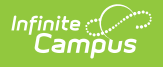

# **SMART SID Management Extract (New Jersey)**

Last Modified on 03/11/2024 8:44 am CDT

Tool Search: SMART Extracts

[Report](http://kb.infinitecampus.com/#report-logic) Logic | [Non-Binary](http://kb.infinitecampus.com/#non-binary-gender-reporting) Gender Reporting | [Report](http://kb.infinitecampus.com/#report-editor) Editor | SMART SID [Management](http://kb.infinitecampus.com/#smart-sid-management-extract) Extract | [Attendance](http://kb.infinitecampus.com/#attendance-data-validation-details) Data Validation Details

The SMART SID (Student Identifiers) Management Extract collects basic student demographic information as well as Resident, Receiving and Attending school information.

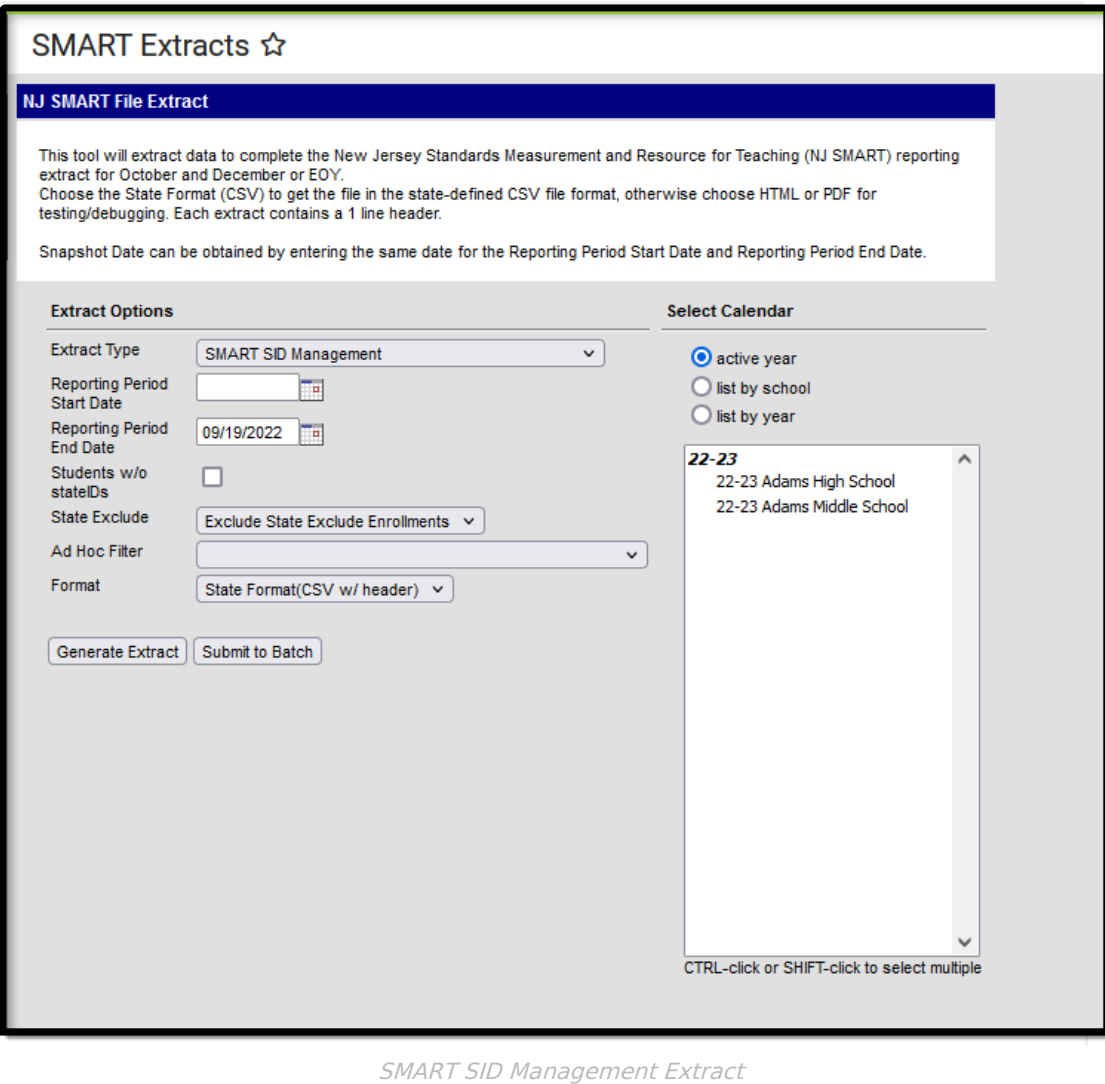

# **Report Logic**

The extract reports a record for each student who:

Has an active enrollment at any point within the Start and End Dates entered on the

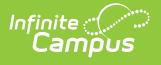

extract editor

• Is NOT marked as No Show

The extract filters and reports students based on the State Exclude option selected on the extract editor:

- Exclude State Exclude Enrollments (default)
- Include State Exclude Enrollments
- Only State Exclude Enrollments

#### **The State Exclude selection on the extract editor affects the output.**

- Any enrollment with State Exclude checked is not used in consolidation when 'Exclude State Exclude Enrollments' is selected on the extract editor .
- Enrollments in calendars marked 'Exclude' do not report.
- Enrollments with a grade that is grade-level excluded do not report.
- Enrollments marked 'No Show' do not report.

The report consolidates each of a student's enrollments into a single record when the enrollments match on the following fields:

- Local Identification Number
- State Identification Number
- First Name
- Last Name
- Date of Birth
- School Entry Date
- County Code Attending
- District Code Attending
- School Code Attending

When enrollment records are consolidated:

- Attendance Data is combined from all enrollments (active or Inactive) for distinct days.
	- Remote Days Present
	- Remote Days Absent
	- Number of Days Present
	- Number of Days Absent
	- Number of State Excused Absences
- Fields pulling from the enrollment for consolidated enrollment records must report based on the following hierarchy:
	- 1. Primary enrollment
	- 2. Most recent (or blank) End Date
	- 3. Most recent Start Date
	- 4. Highest enrollmentID

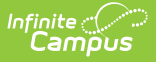

State Program data reports from the most current program when there are multiple program entries for the selected calendar.

# **Non-Binary Gender Reporting**

Schools can assign students a gender of M: Male, F: Female or X: Non-binary. This is done on the [Identities](http://kb.infinitecampus.com/help/identities) and/or the [Demographics](http://kb.infinitecampus.com/help/demographics) tools. **While New Jersey accepts a non-binary gender for state reporting, federal reporting standards do not. Keep this in mind for any federal reporting pulled from Infinite Campus data.**

State Reporting Extracts use the Legal Gender field included in the Protected Identity Information to report student identity information.

To properly record a gender of X:Non-Binary on the Identities tab:

- 1. Assign the **Gender of X:Non-Binary** in the standard identify fields.
- 2. Assign the **Protected Identity Information Legal Gender** field to either M: Male or F: Female.
- 3. Save the record when finished.

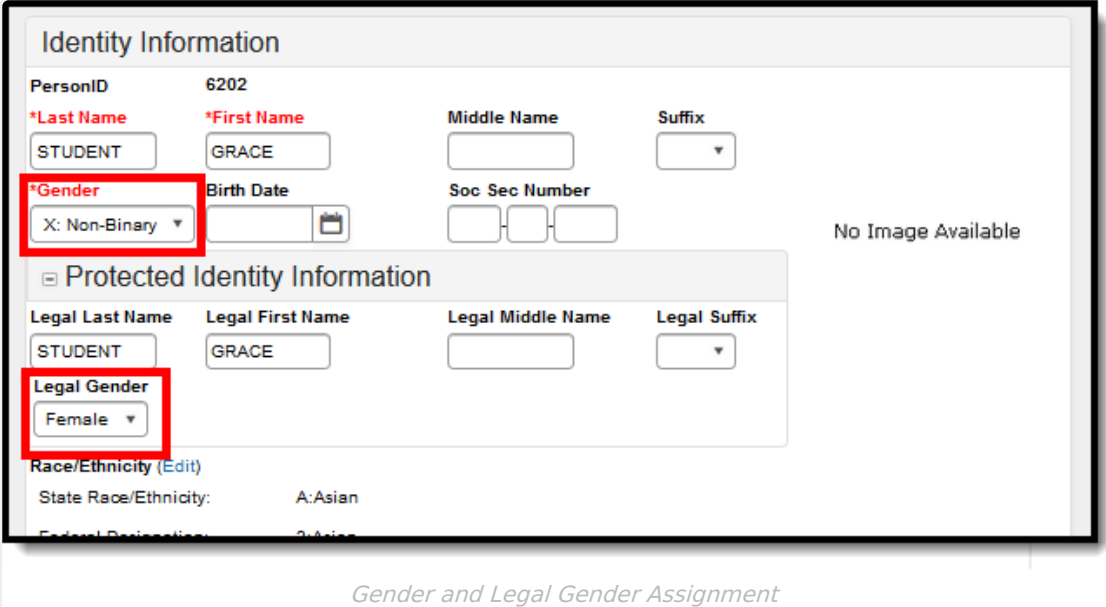

## **Report Editor**

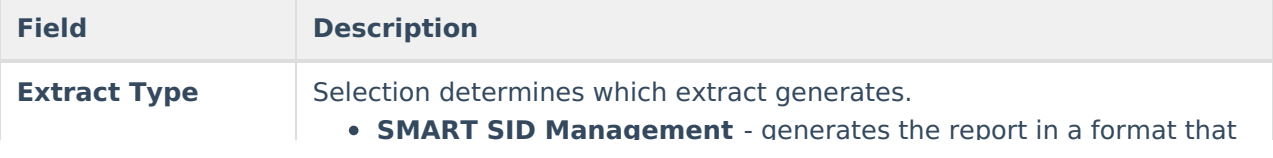

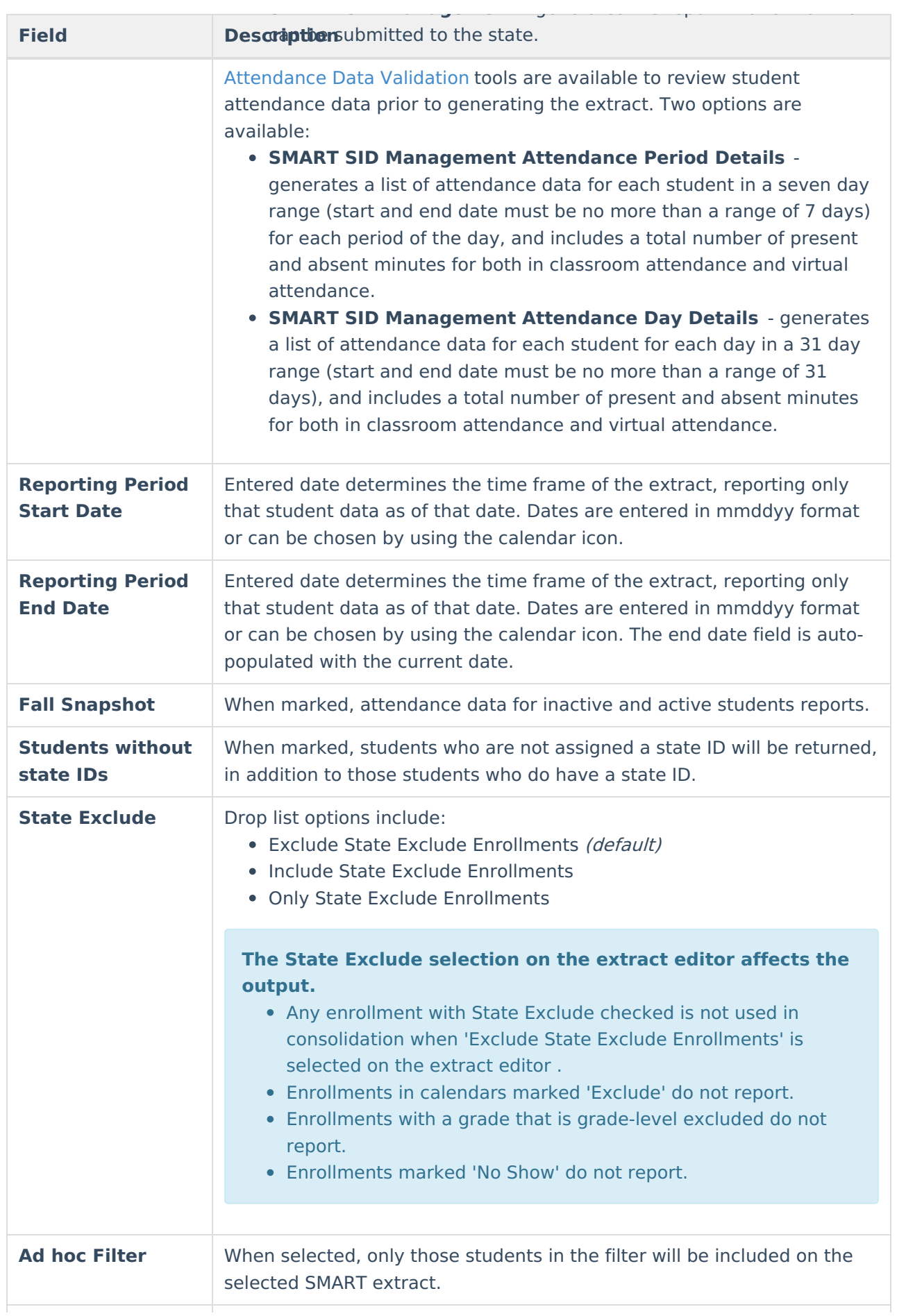

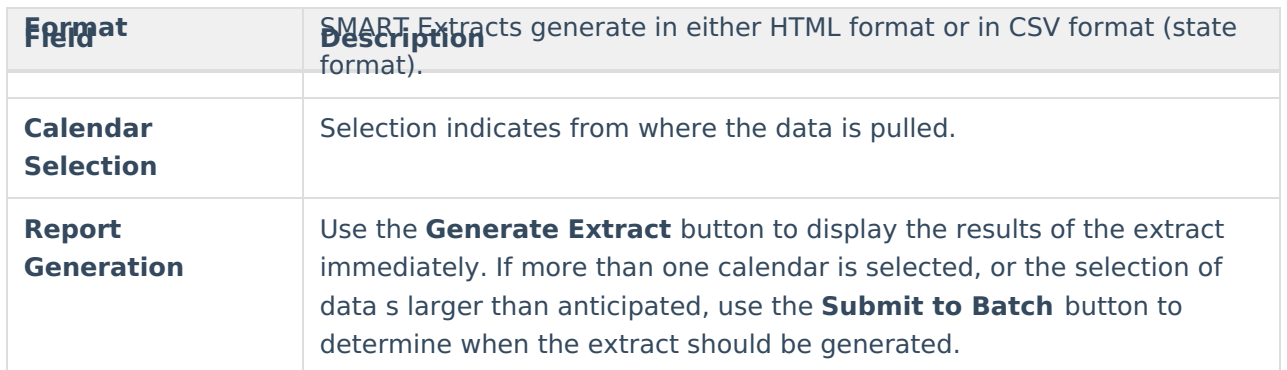

# **SMART SID Management Extract**

[Generate](http://kb.infinitecampus.com/#generate-the-extract) the Extract | SID [Management](http://kb.infinitecampus.com/#sid-management-extract-layout) Extract Layout

### **Generate the Extract**

- 1. Select **SMART SID Management** from the **Extract Type** dropdown list.
- 2. Enter a **Reporting Period Start Date.**
- 3. Enter a **Reporting Period End Date**.
- 4. Mark the **Student w/o stateIDs** if those students should not appear in the report.
- 5. Indicate the **Format** in which in which the report should generate.
- 6. Click the **Generate Extract** button o generate the report in the desired format. Or, use the [Submit](https://kb.infinitecampus.com/help/batch-queue) to Batch button (if applicable) to choose when the extract generates.

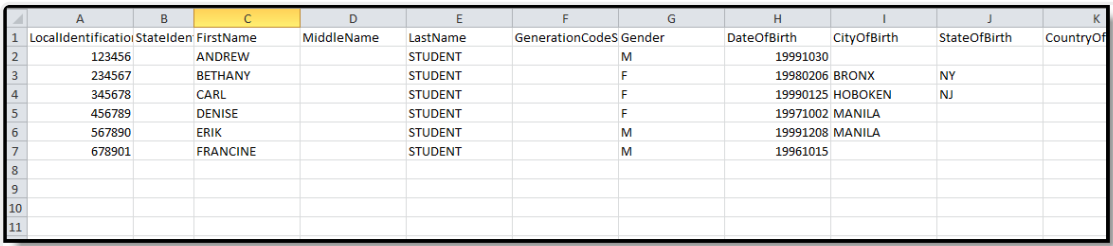

SMART SID Management - State Format

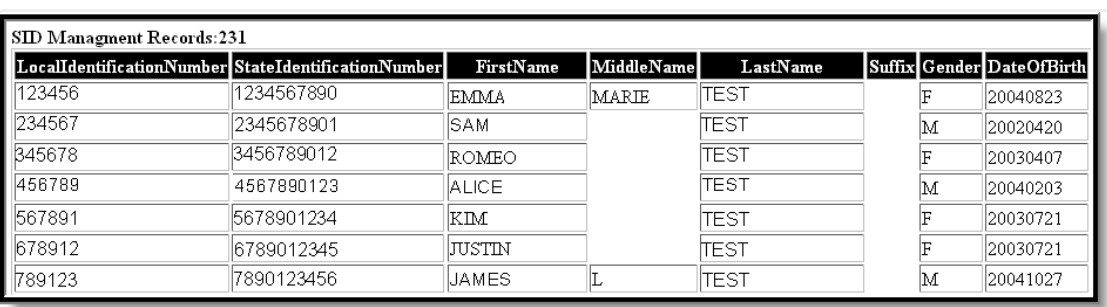

SMART SID Management - HTML Format

### **SID Management Extract Layout**

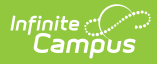

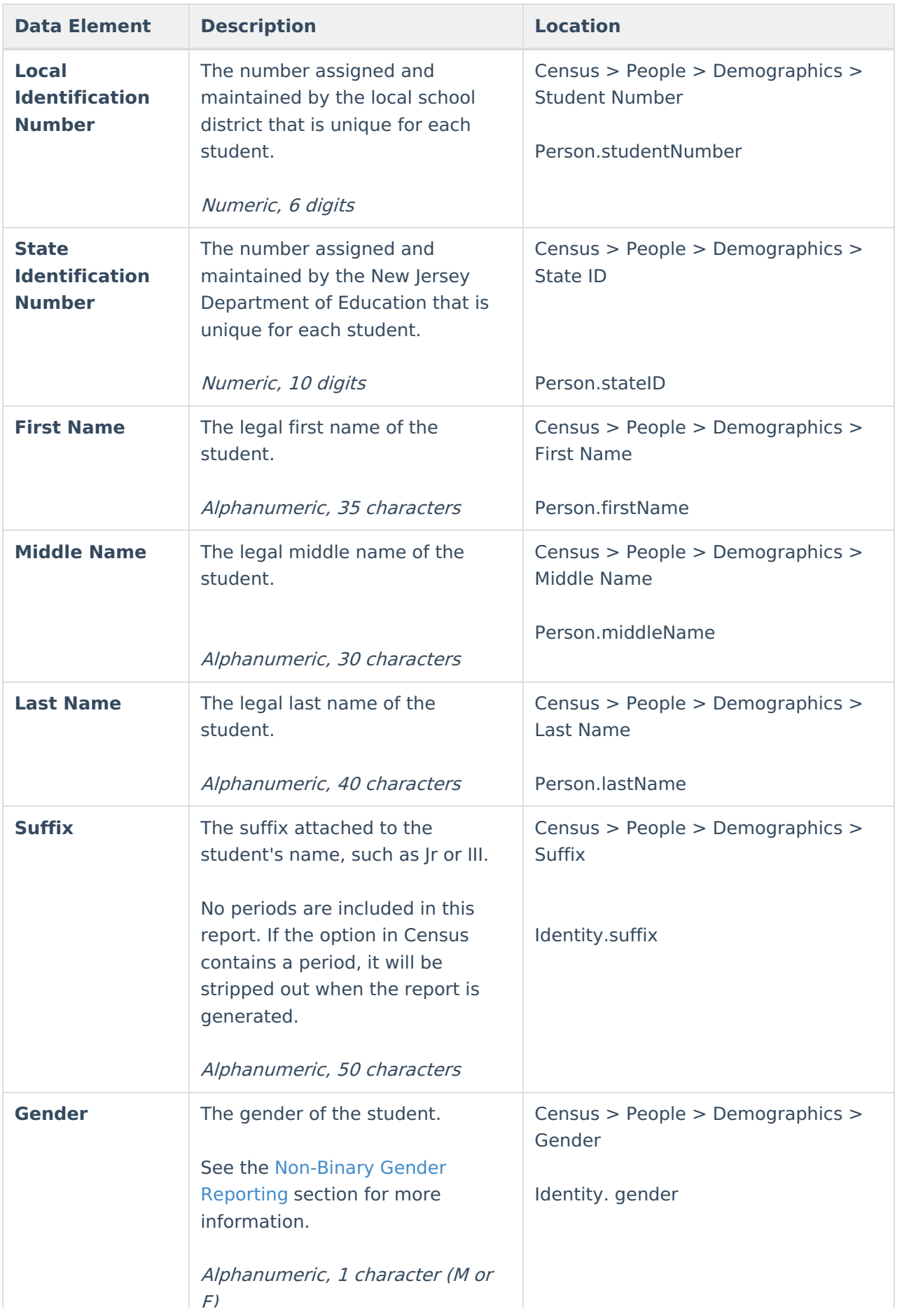

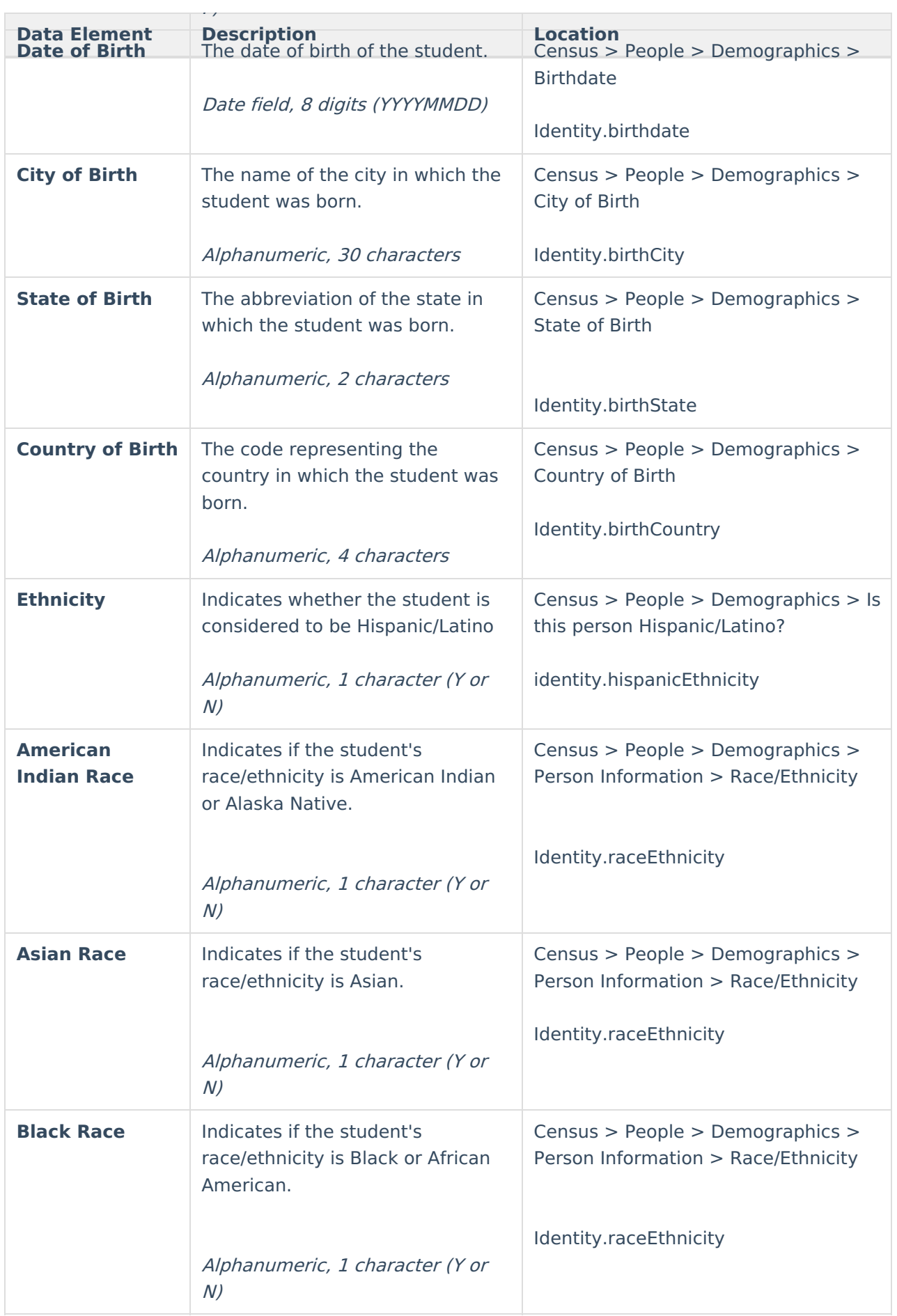

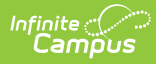

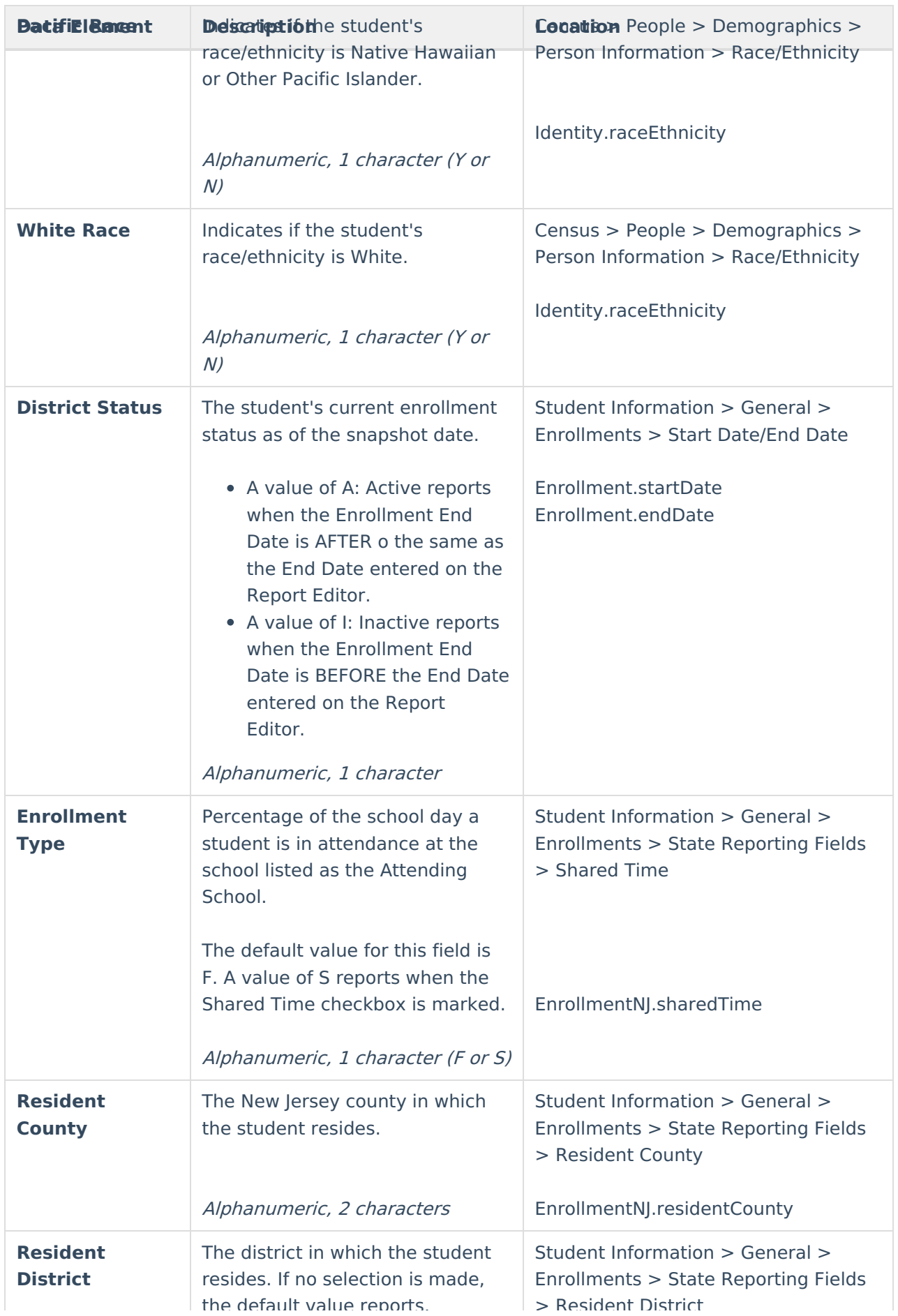

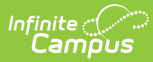

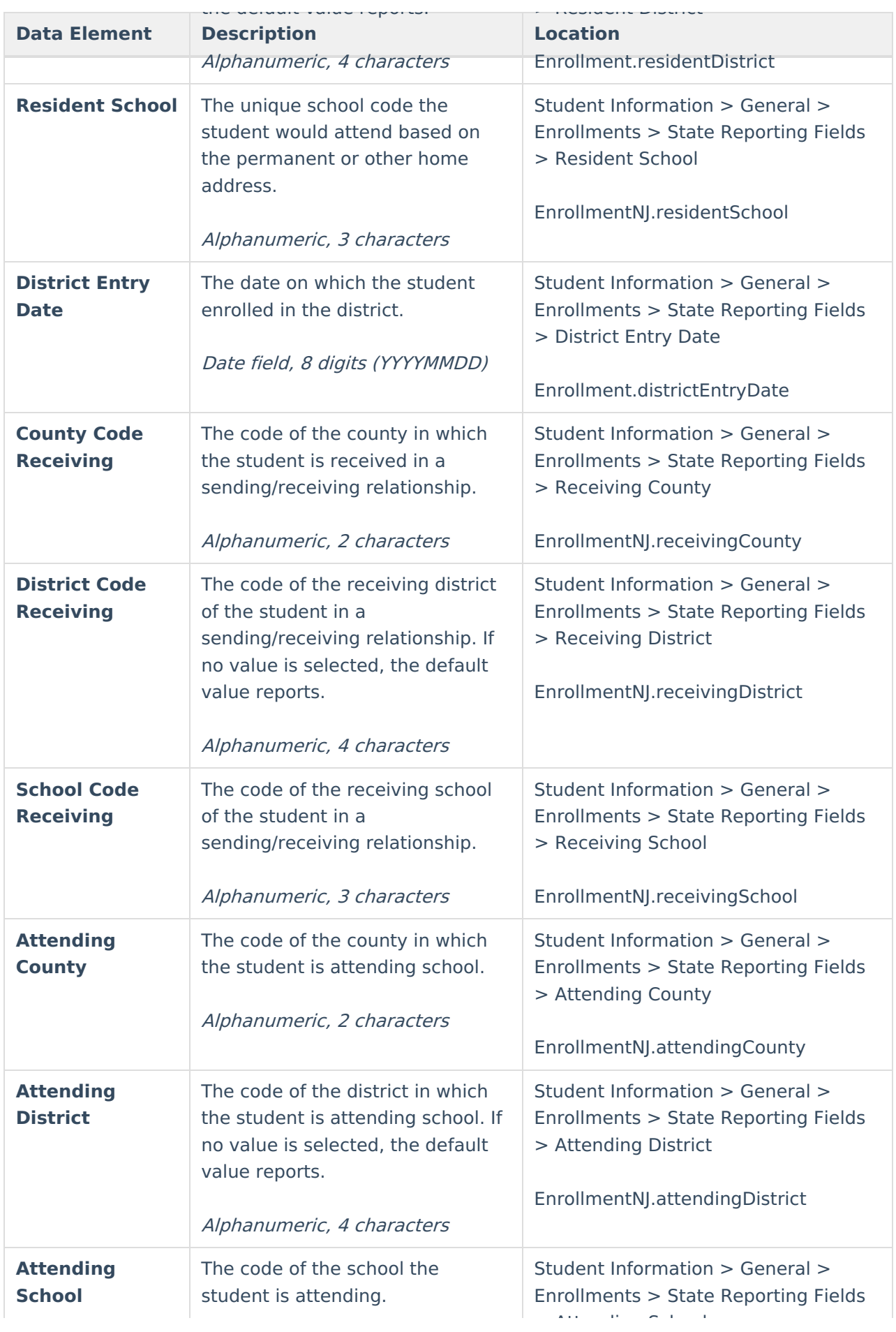

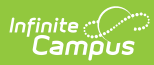

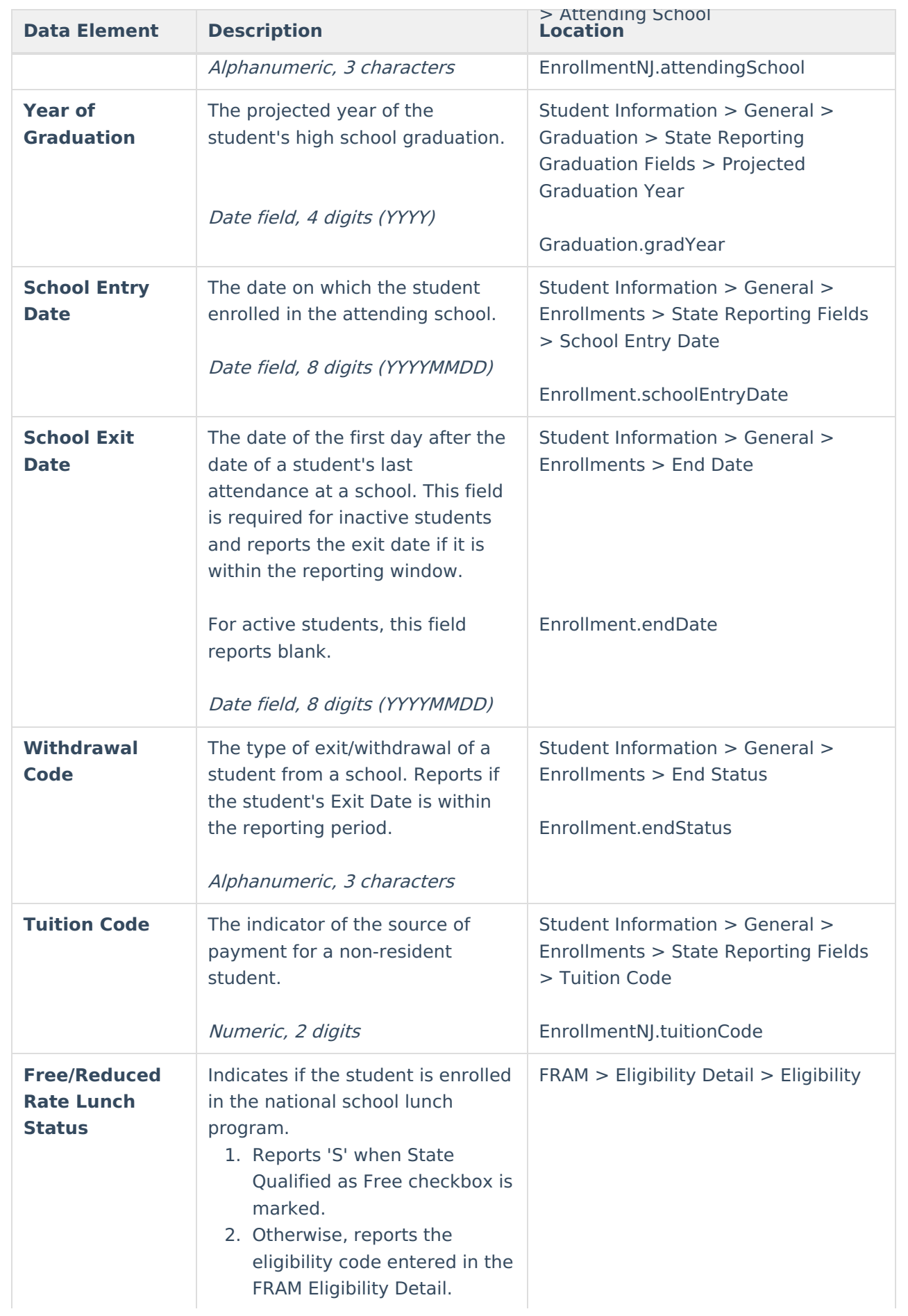

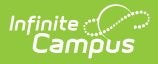

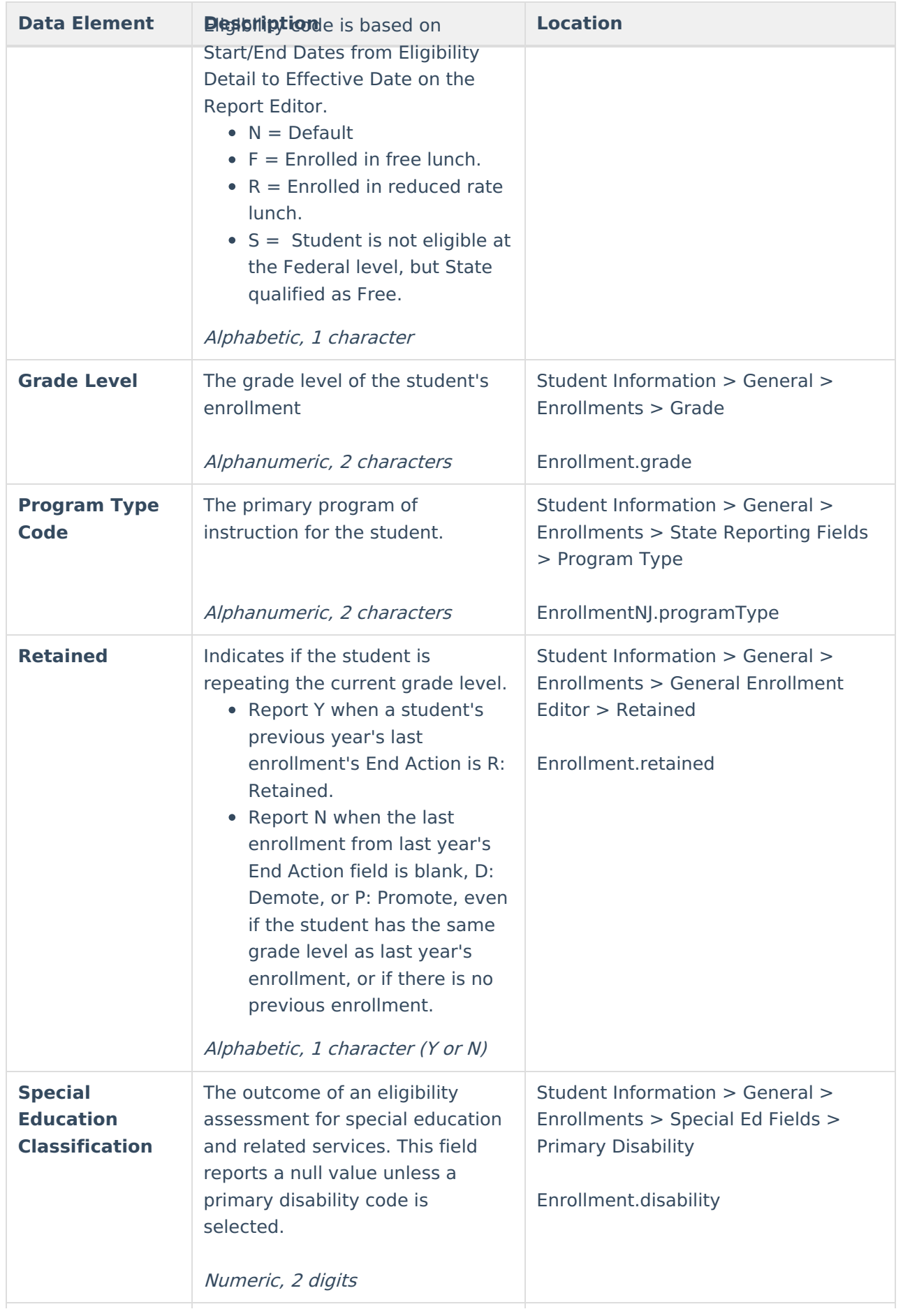

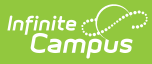

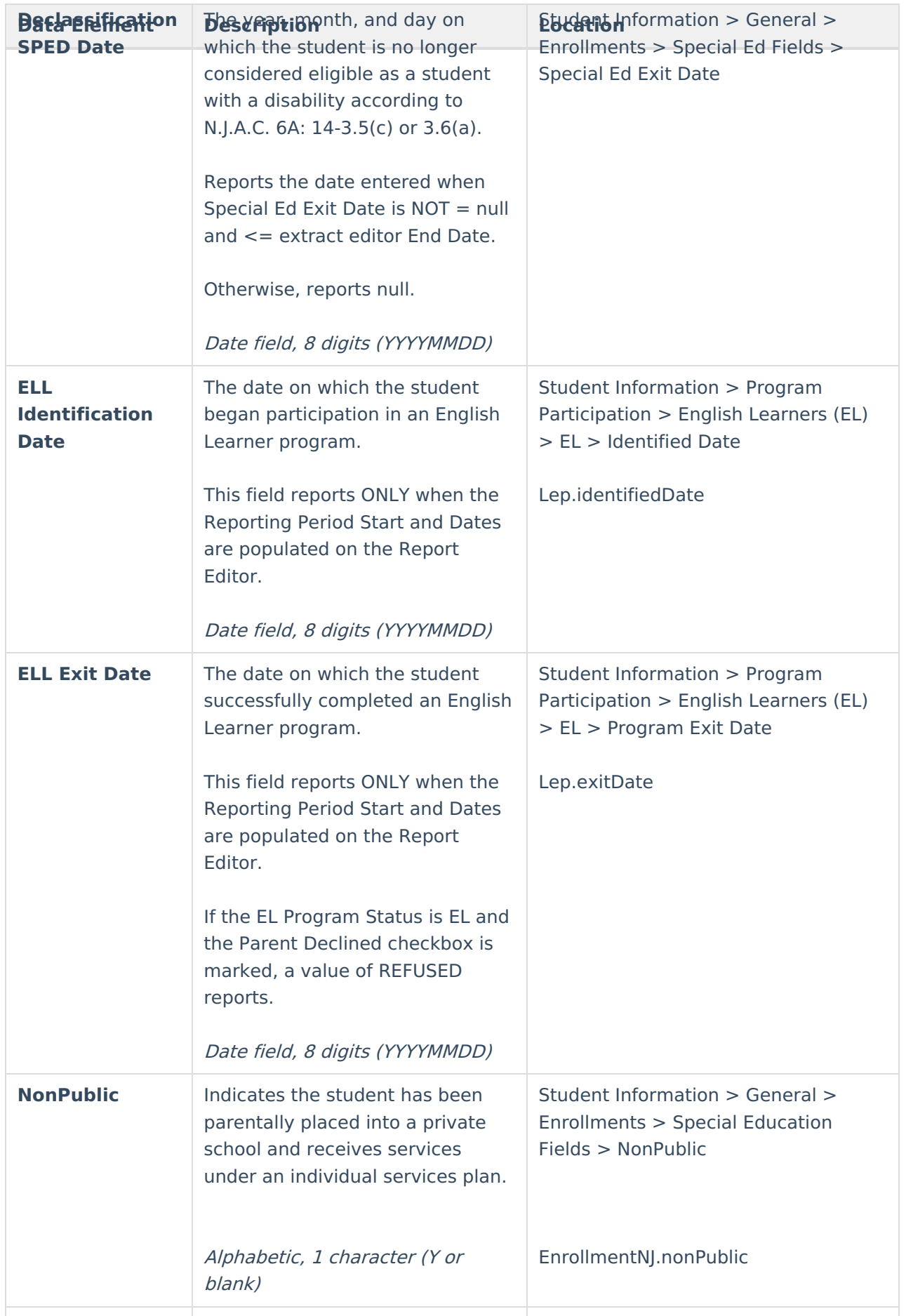

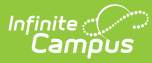

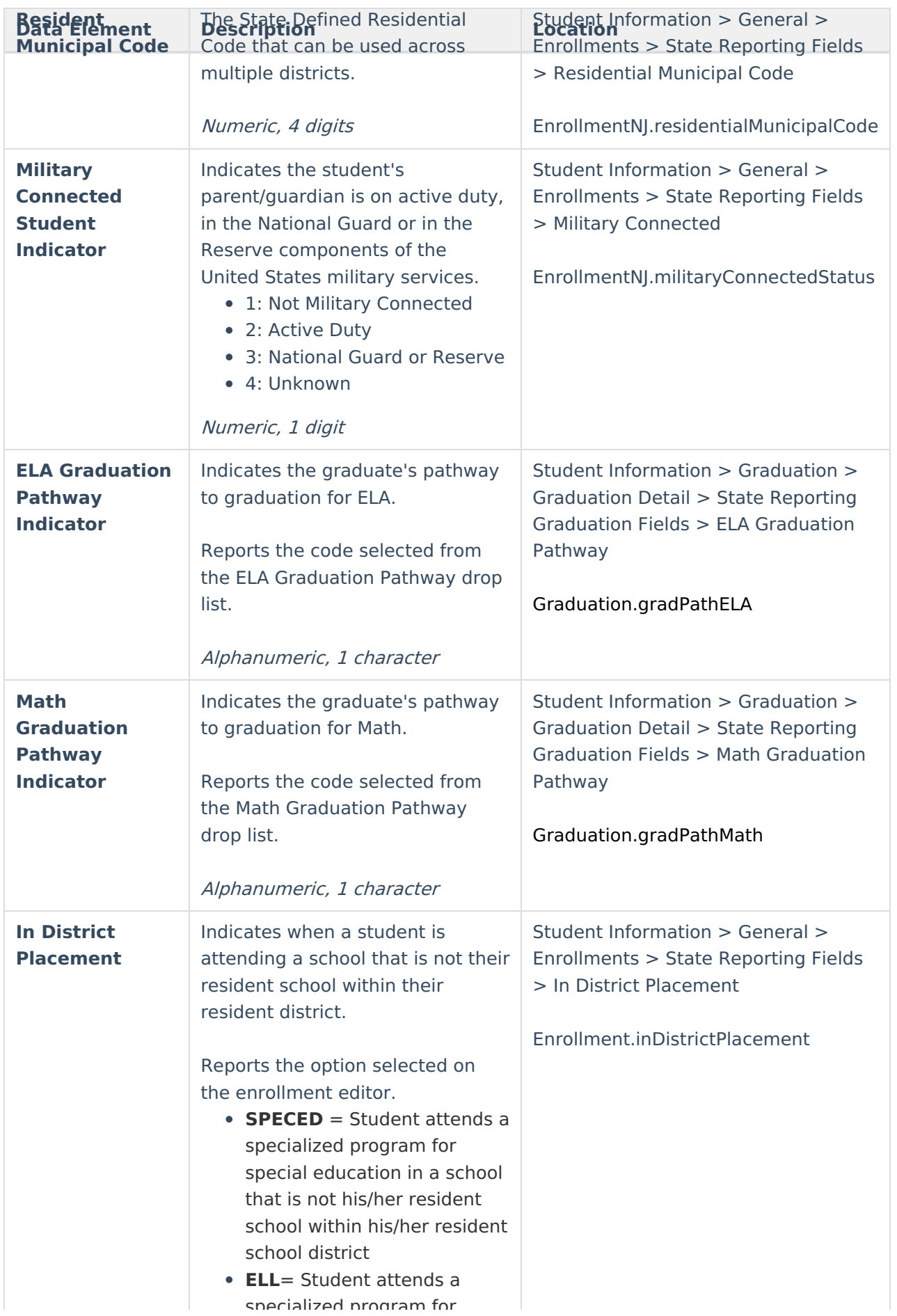

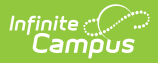

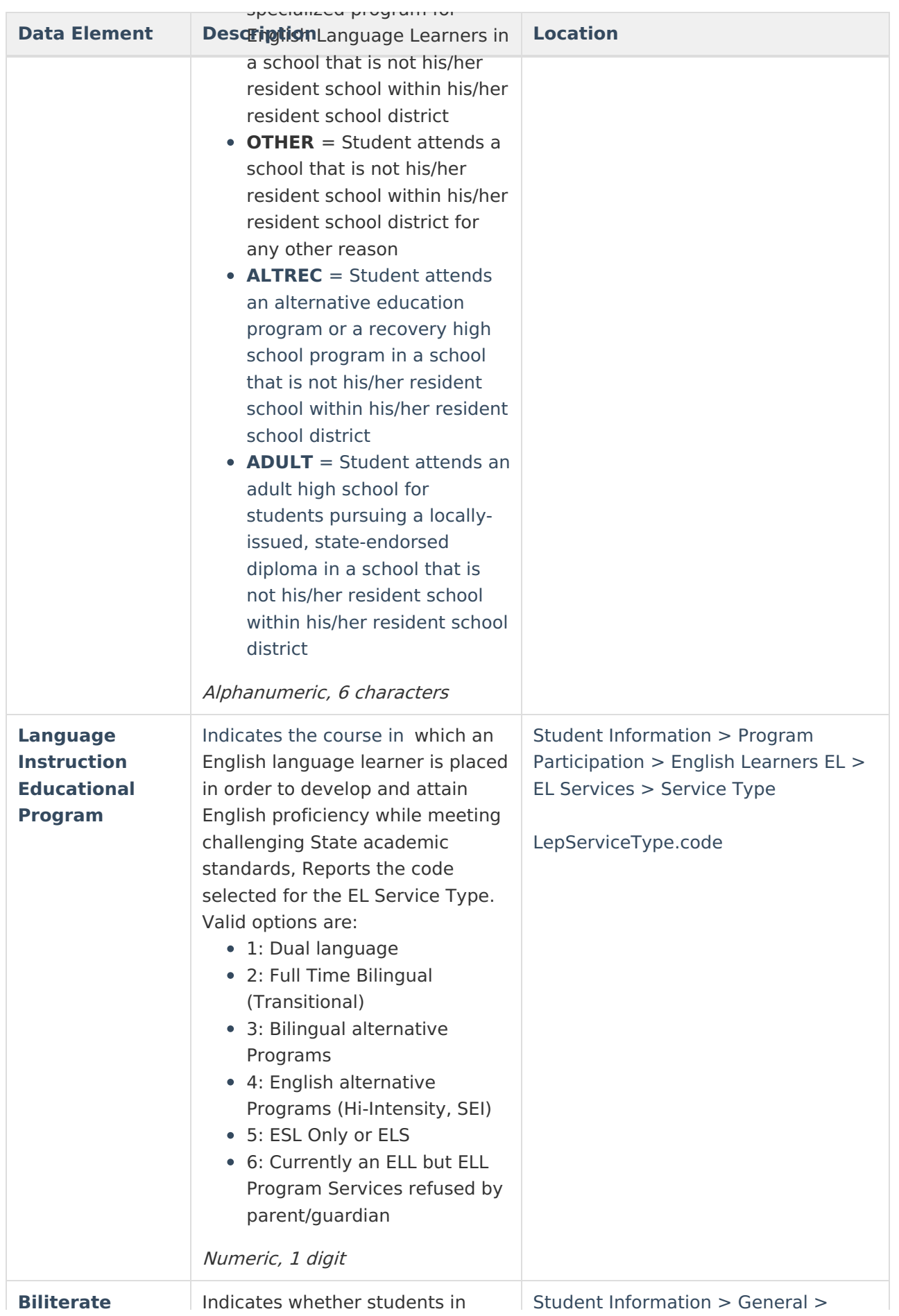

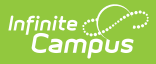

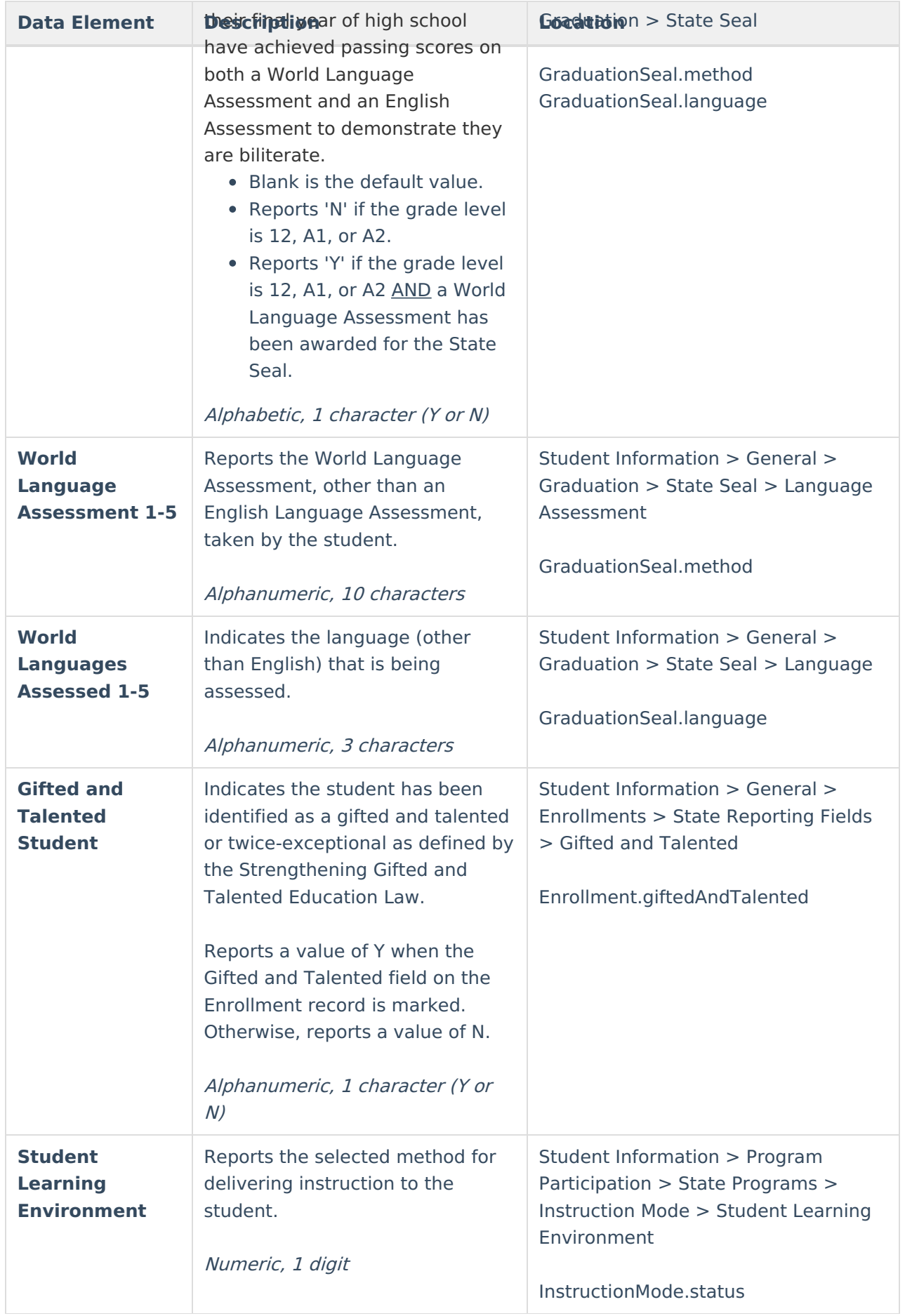

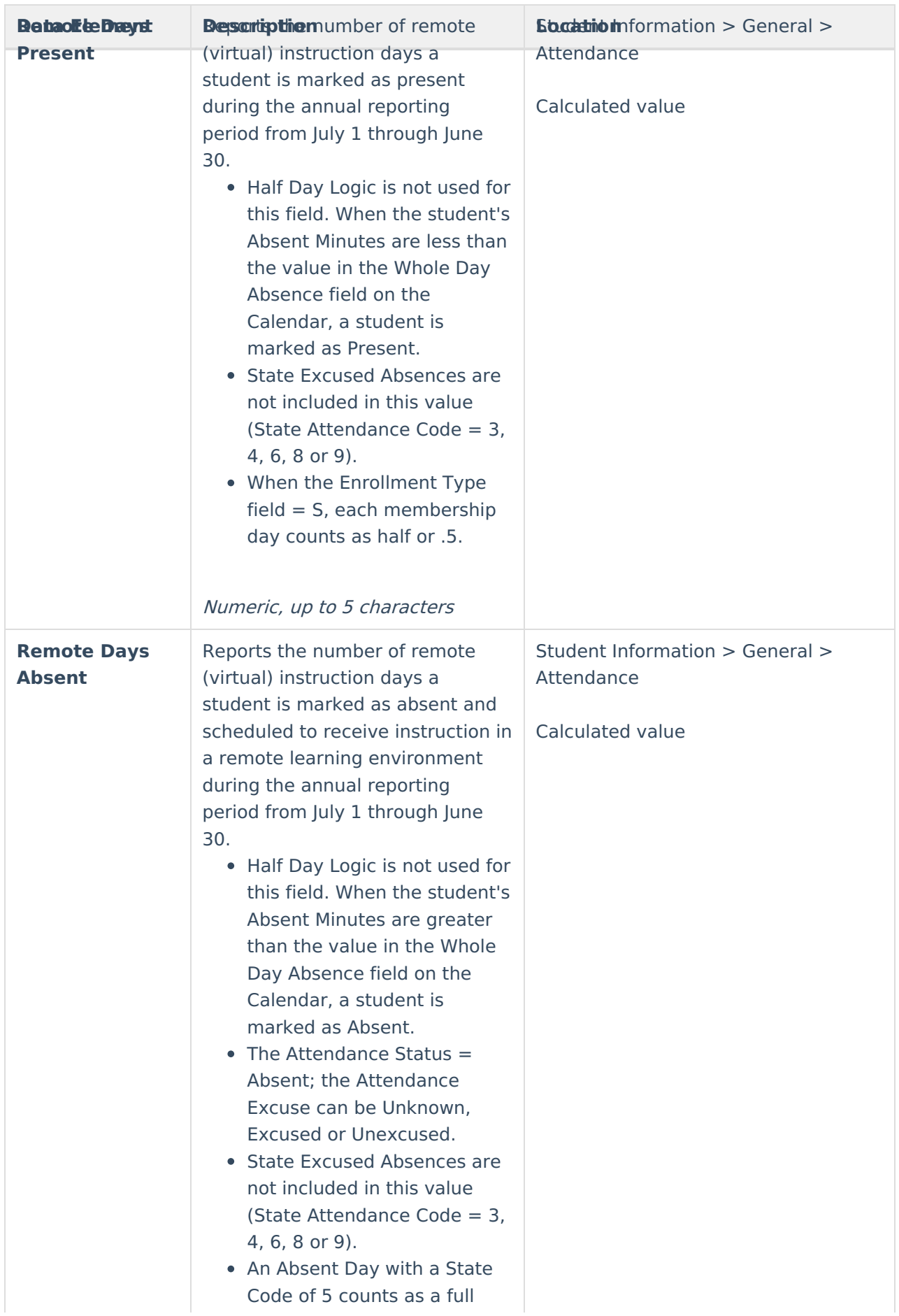

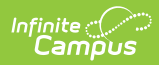

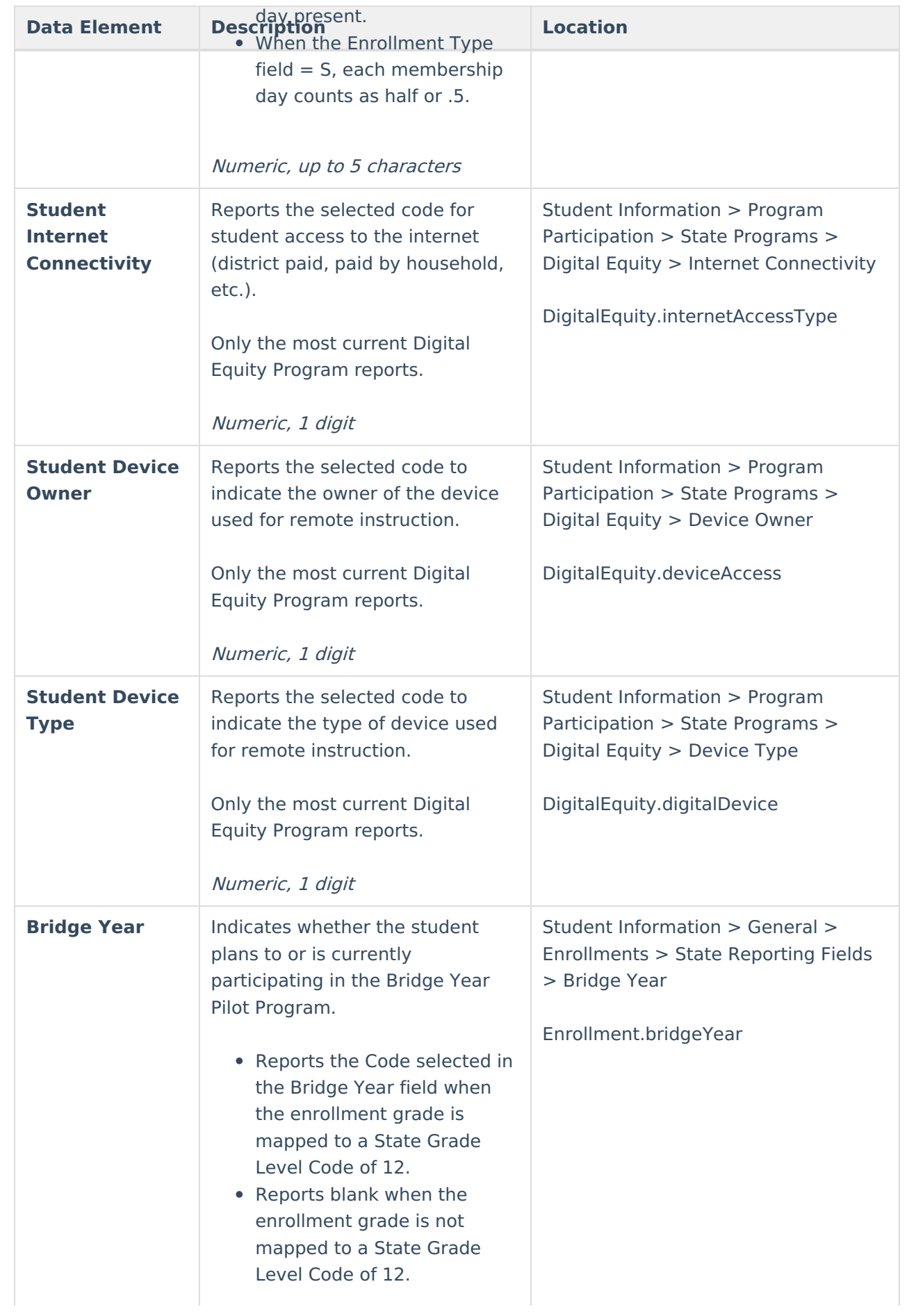

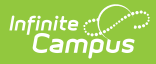

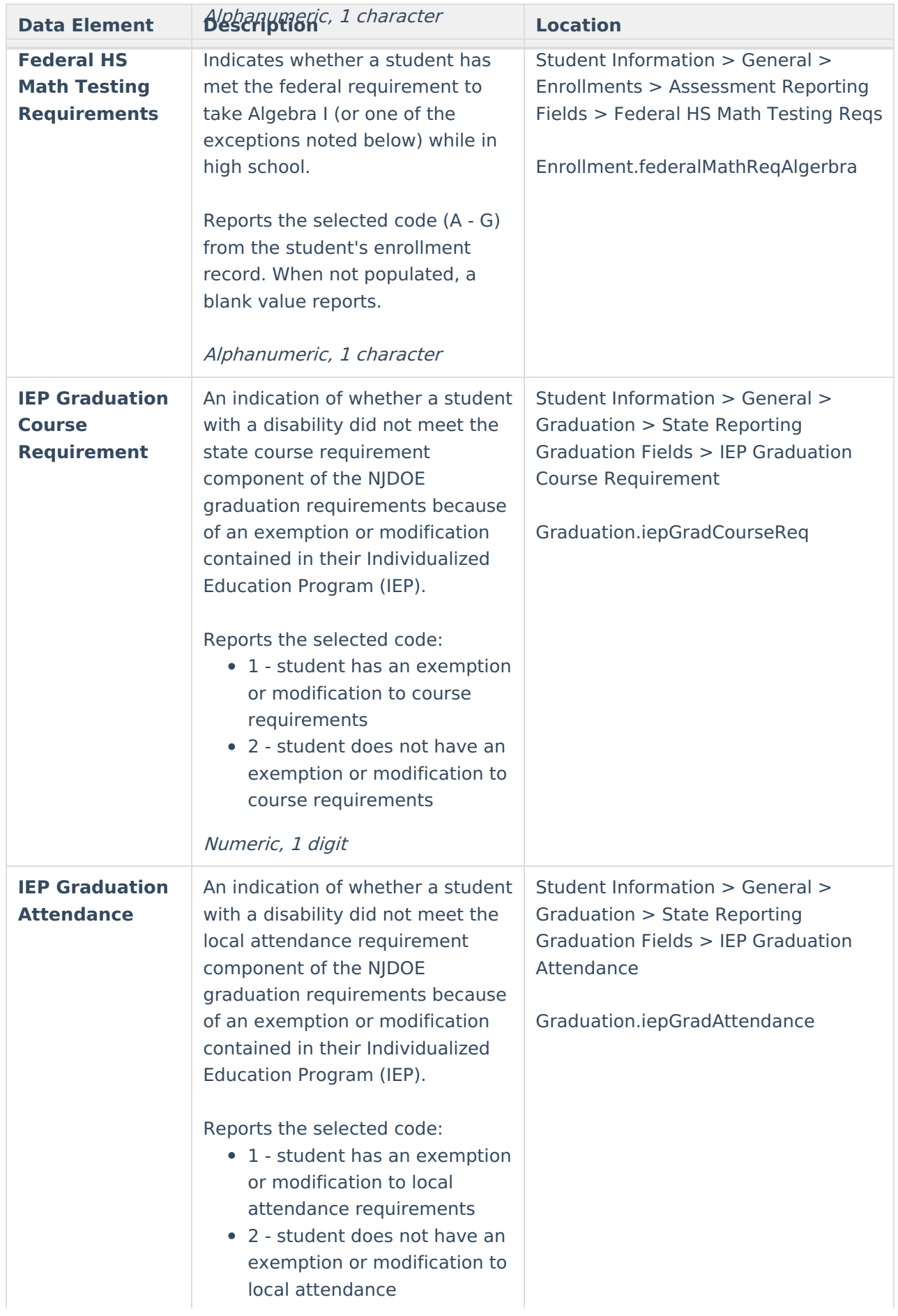

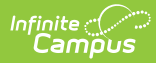

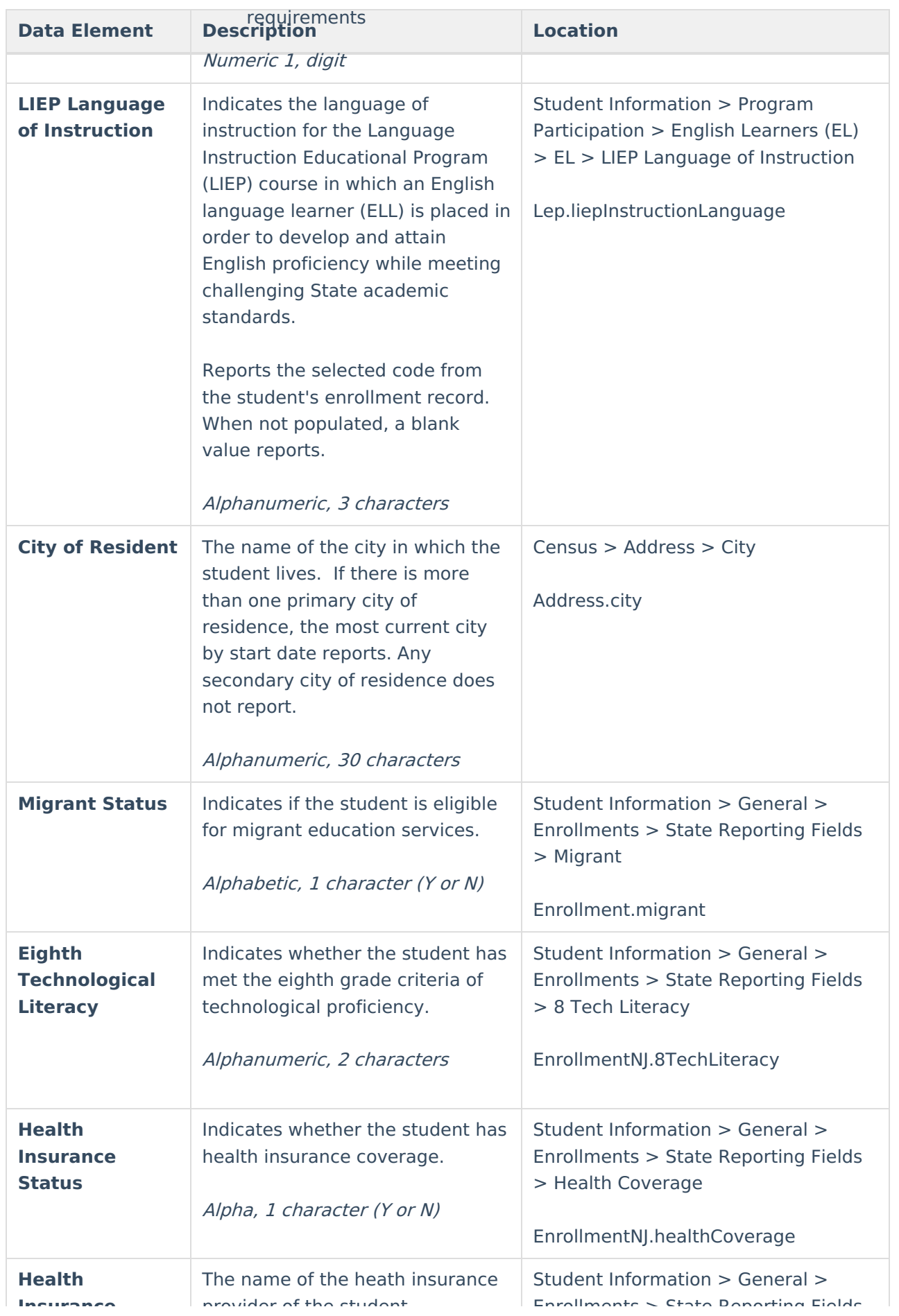

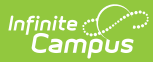

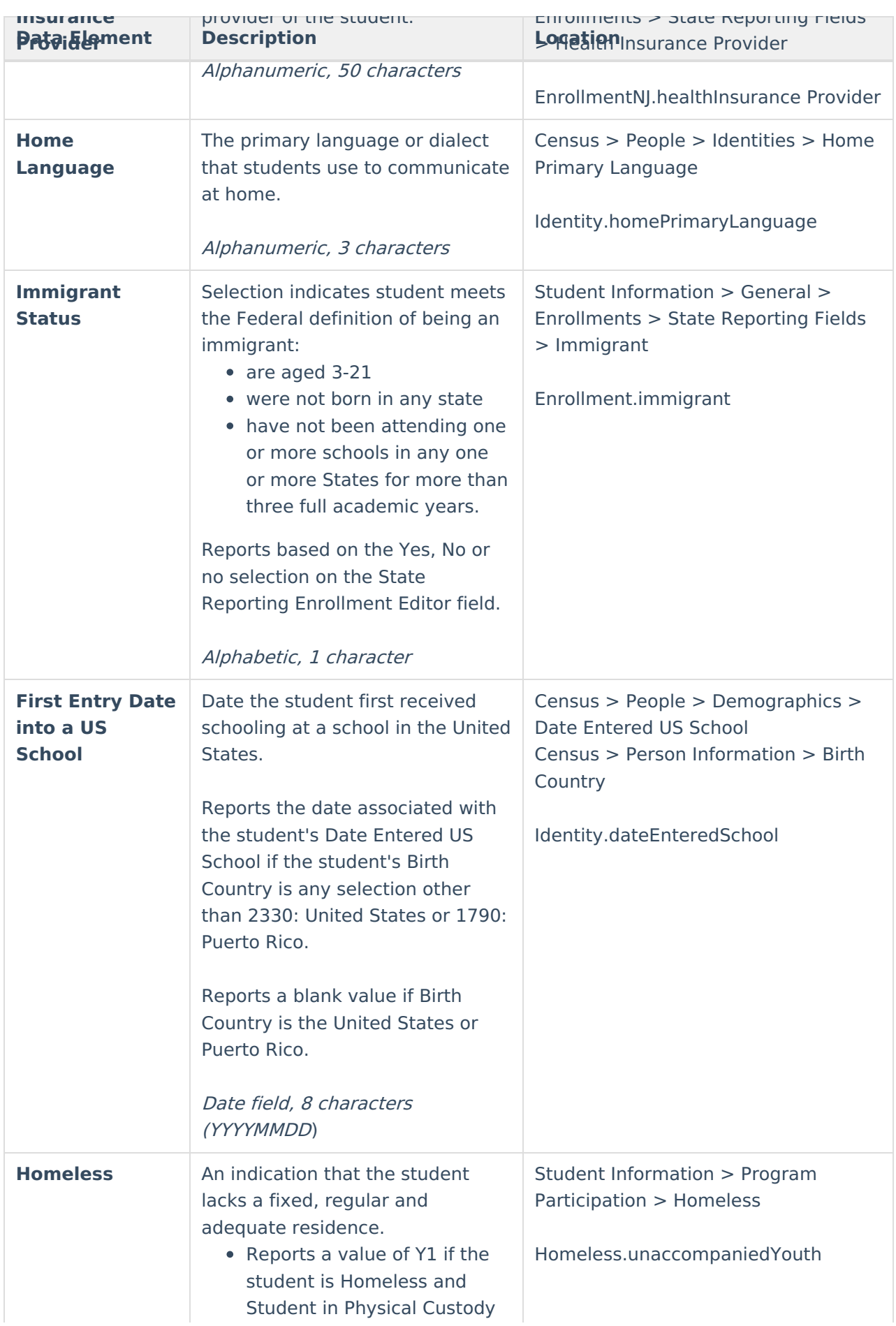

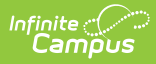

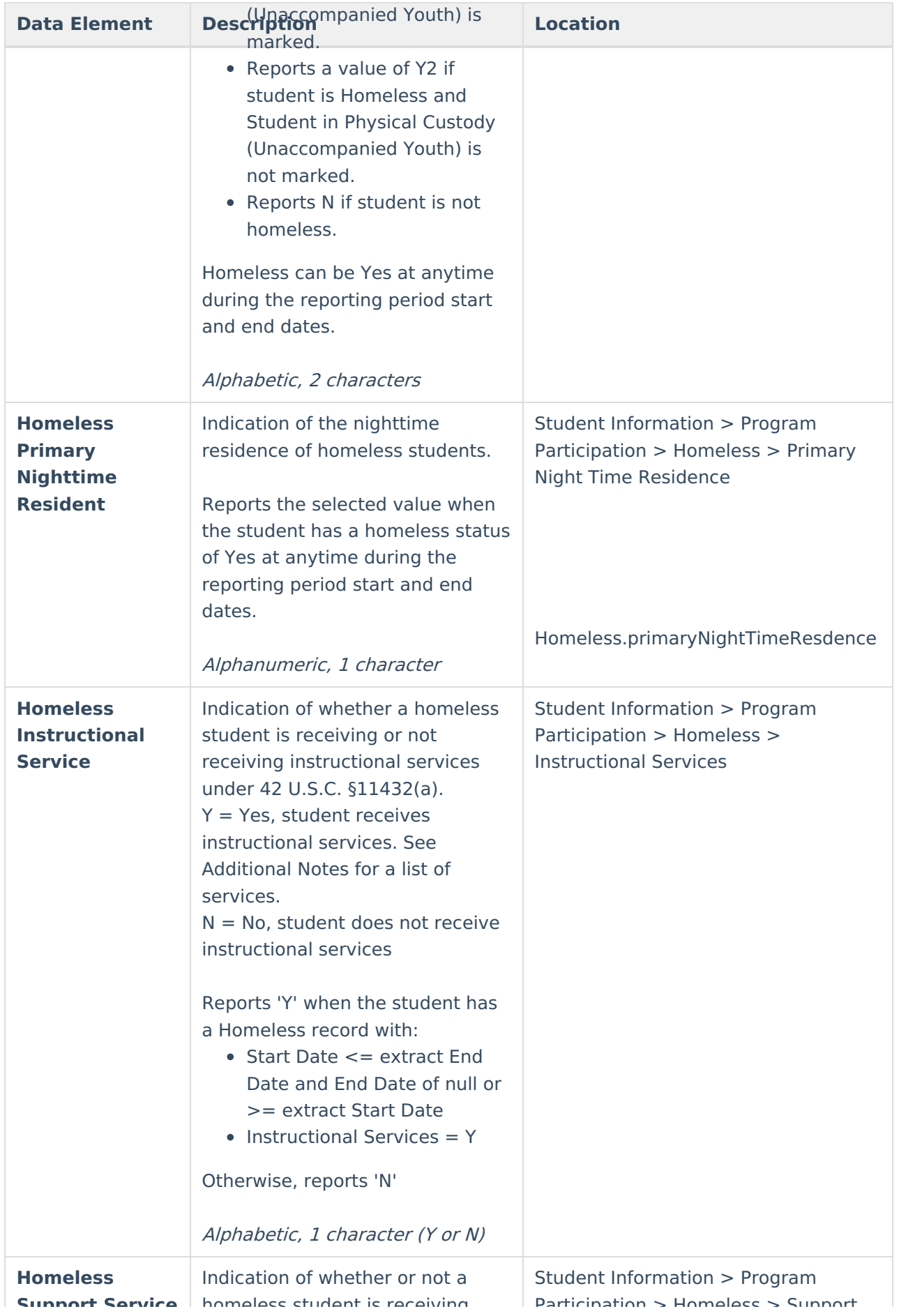

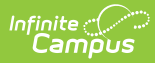

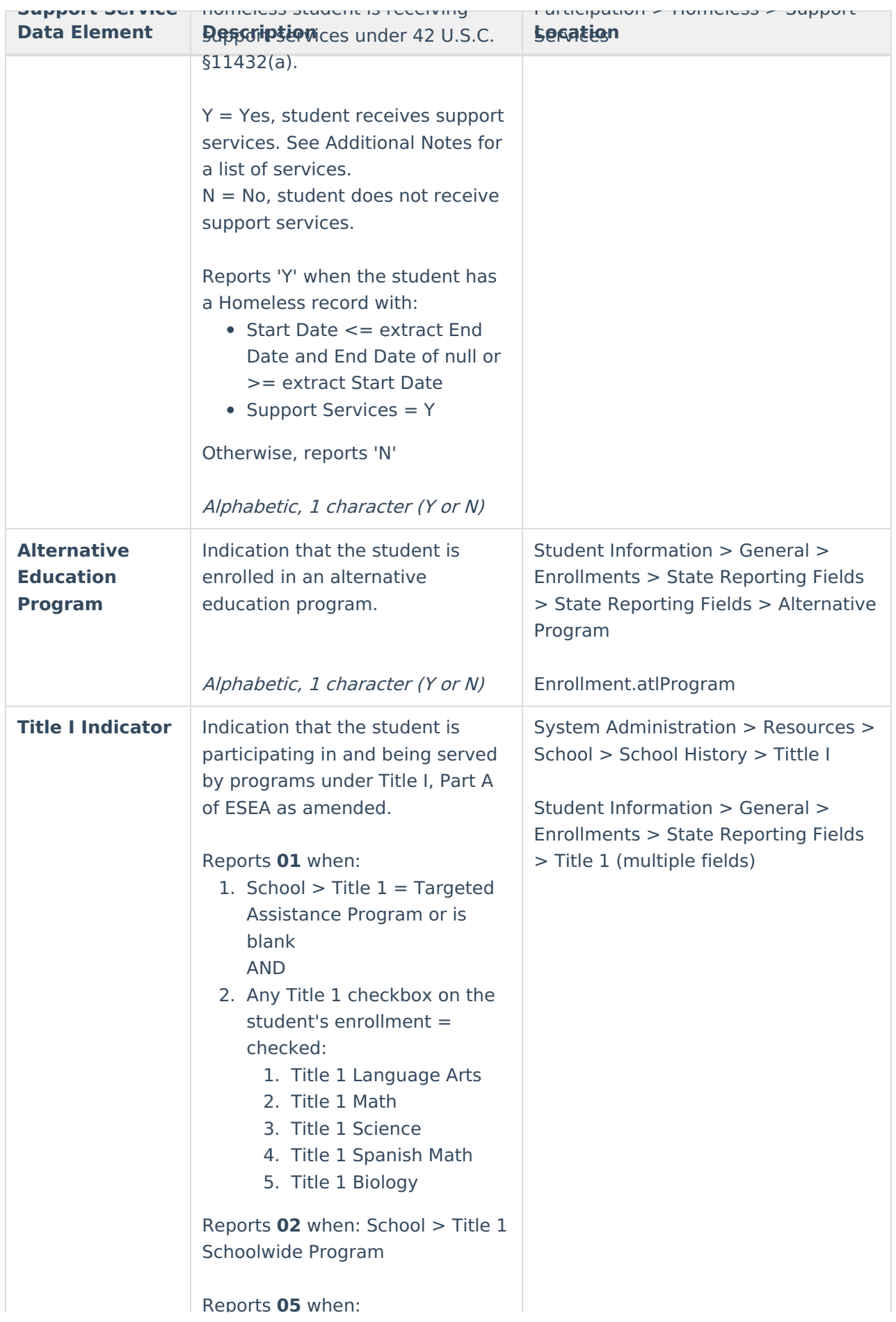

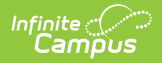

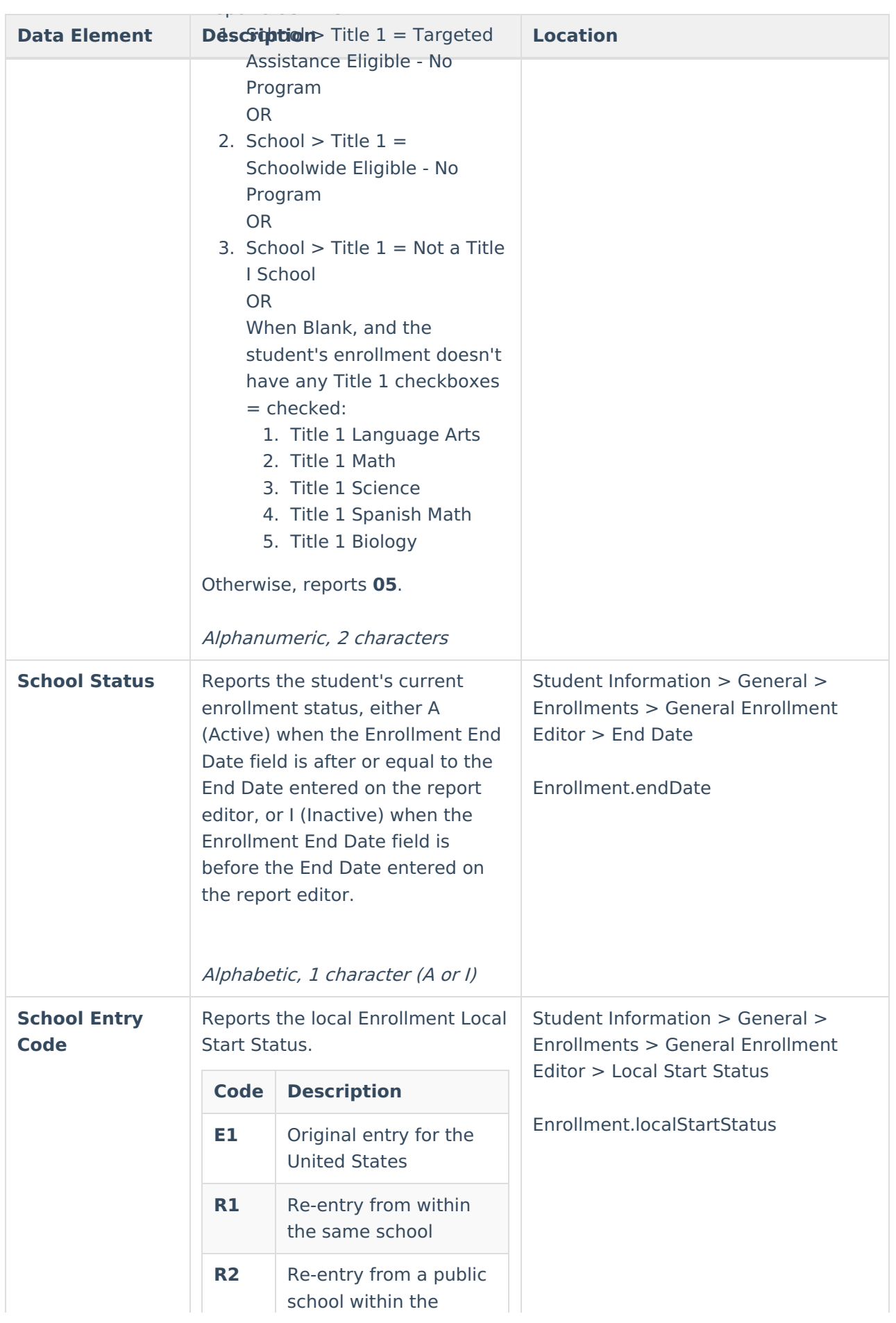

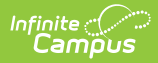

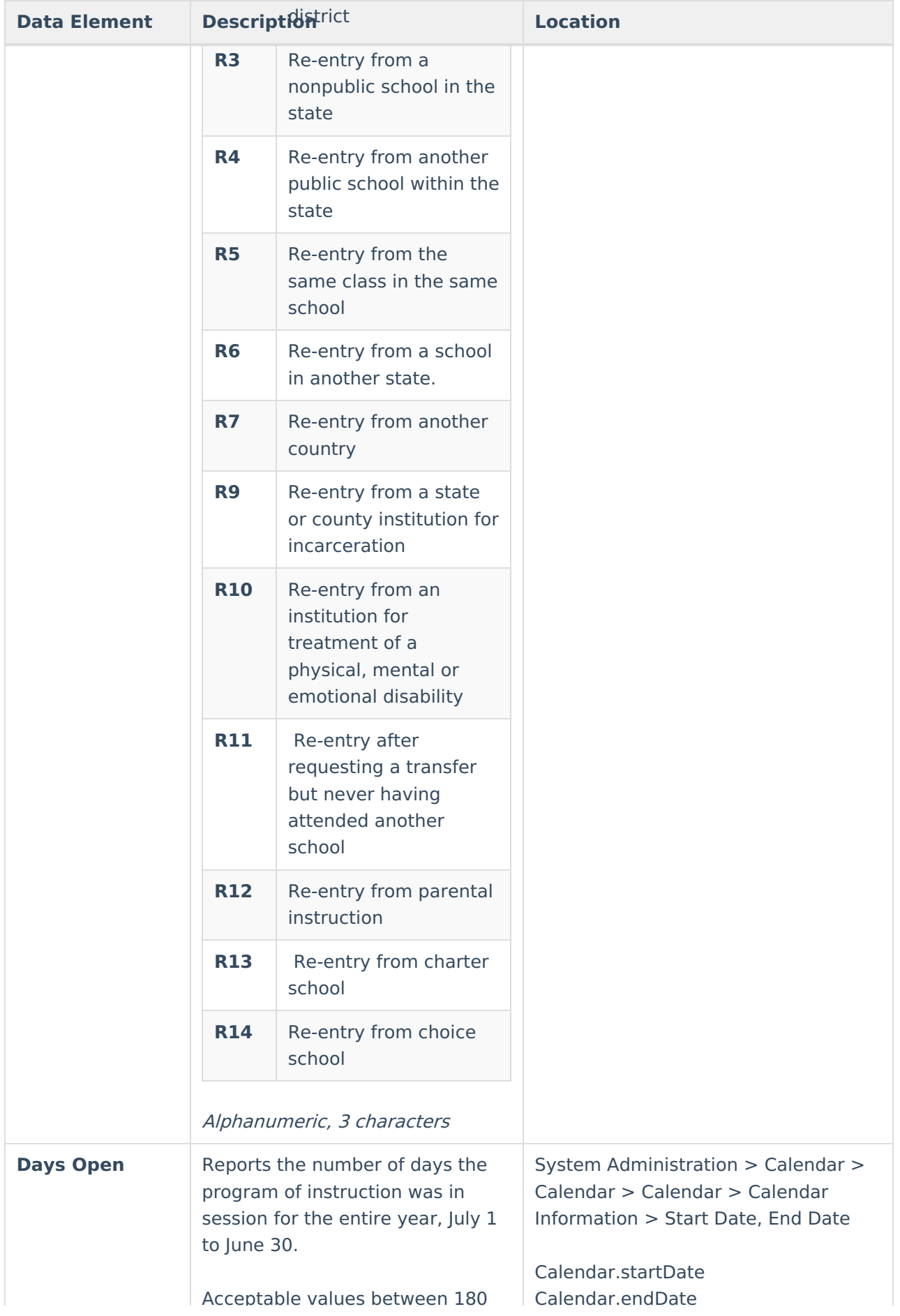

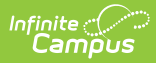

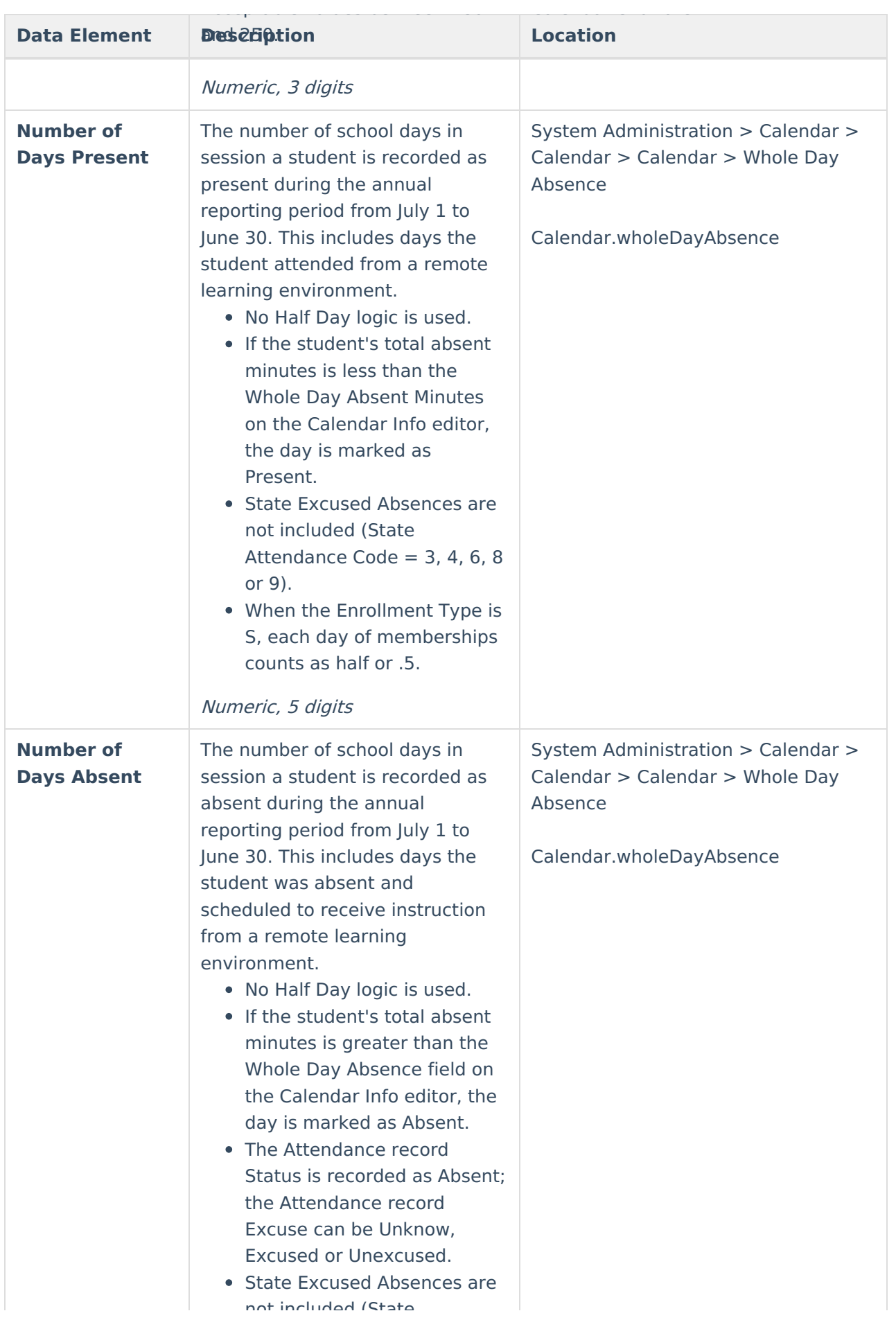

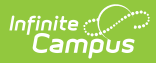

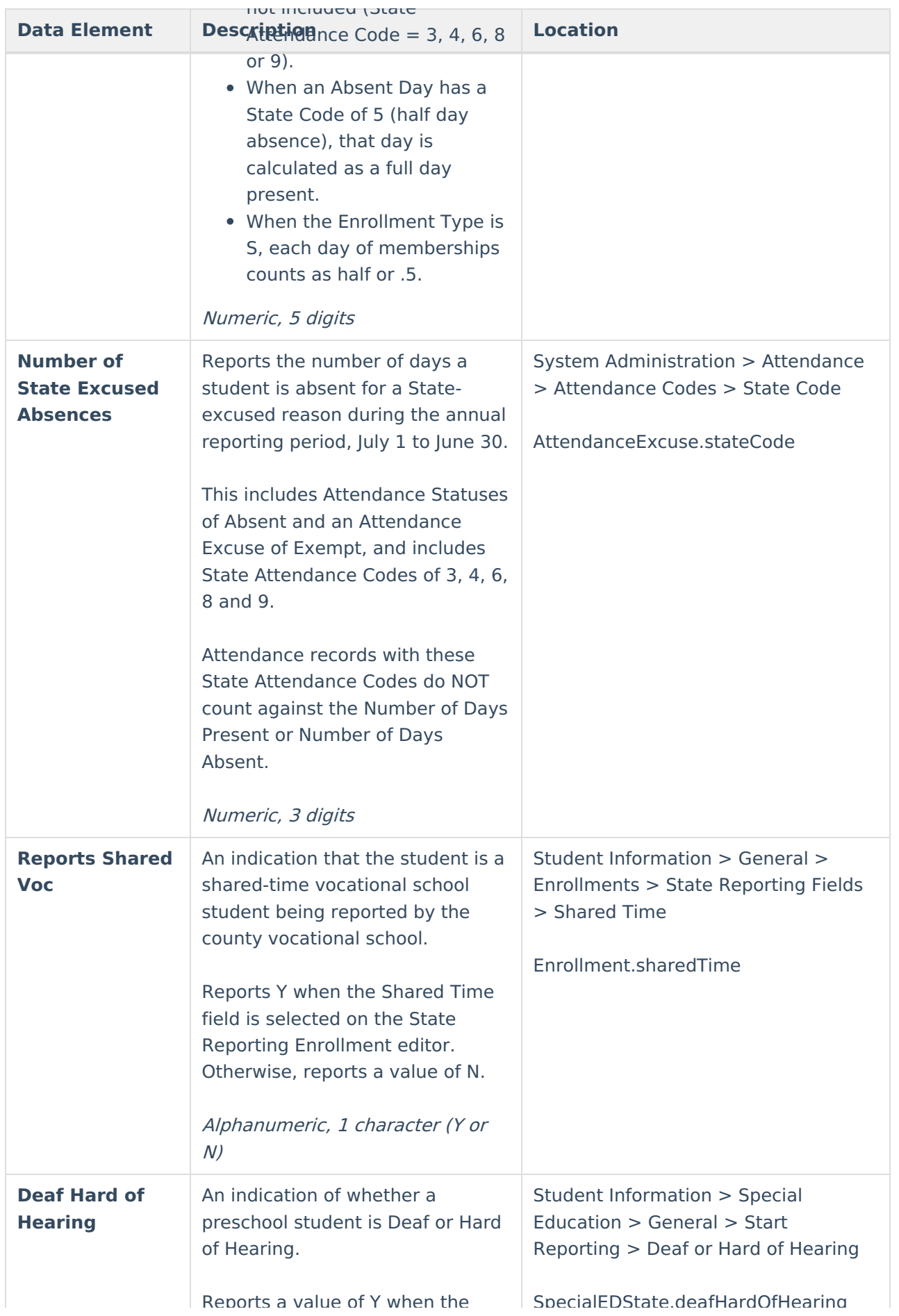

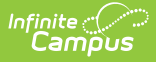

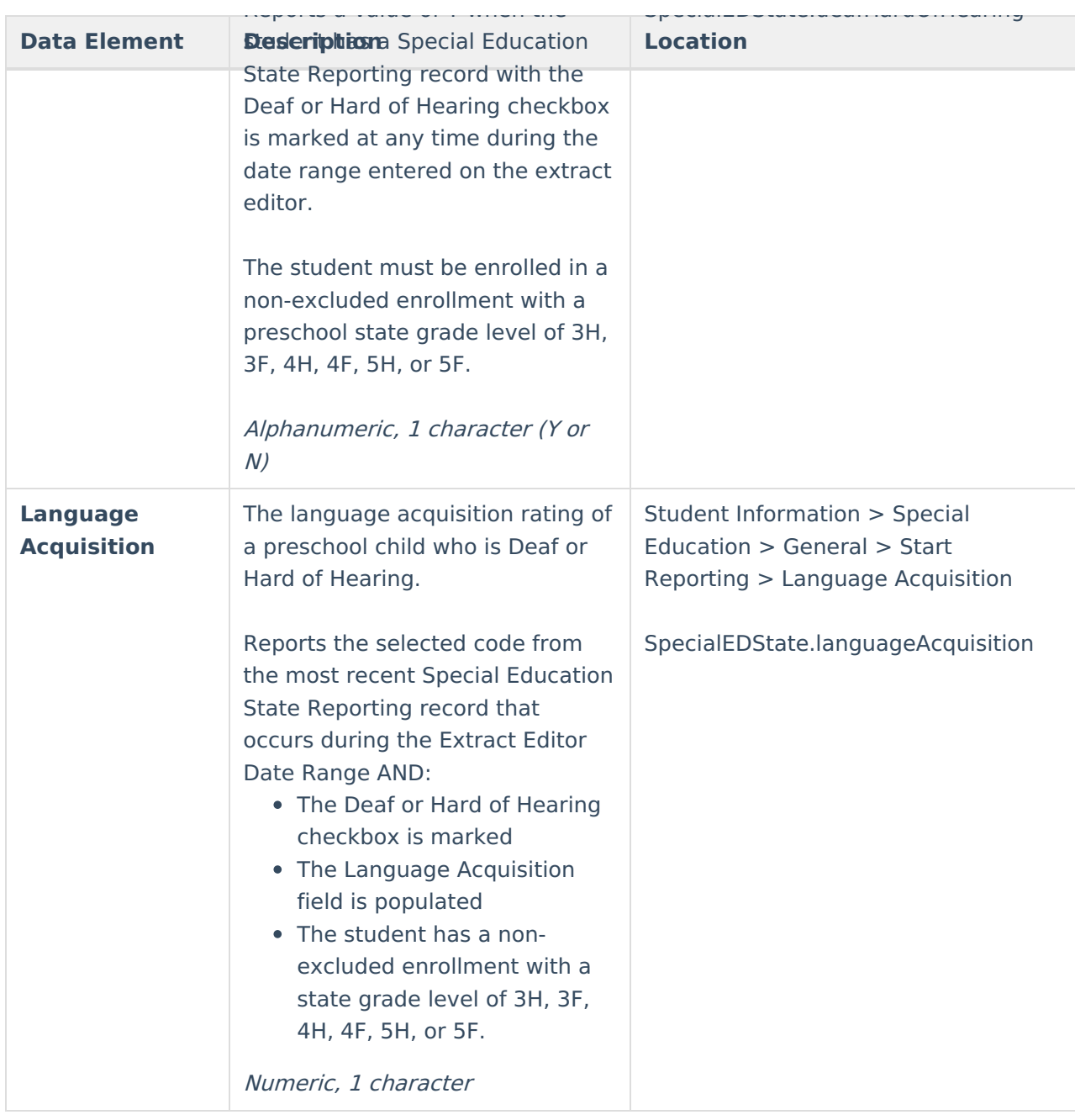

## **Attendance Data Validation Details**

[Attendance](http://kb.infinitecampus.com/#attendance-codes) Codes | [Attendance](http://kb.infinitecampus.com/#attendance-period-details-validation) Period Details Validation | [Attendance](http://kb.infinitecampus.com/#attendance-day-details-validation) Day Details Validation

The Attendance Data Validation Details reports return a total count of period minutes and total of days, respectively, by date and attendance code for students in the selected grade levels. Two options are available - Attendance Period Details and Attendance Day Details.

These reports can be used to validate a student's attendance minutes prior to submitting the SMART SID Management Extract to the state.

Use these Validation reports to assist with troubleshooting attendance calculations you feel are in error. By comparing the results of the SMART SID Management Extract with the results

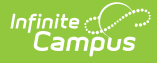

are in error. By comparing the results of the SMART SID Management Extract with the results of the Validation reports, attendance issues can be corrected before submitting information to the state.

If there are concerns with the results, contact Campus Support and include the CSV output.

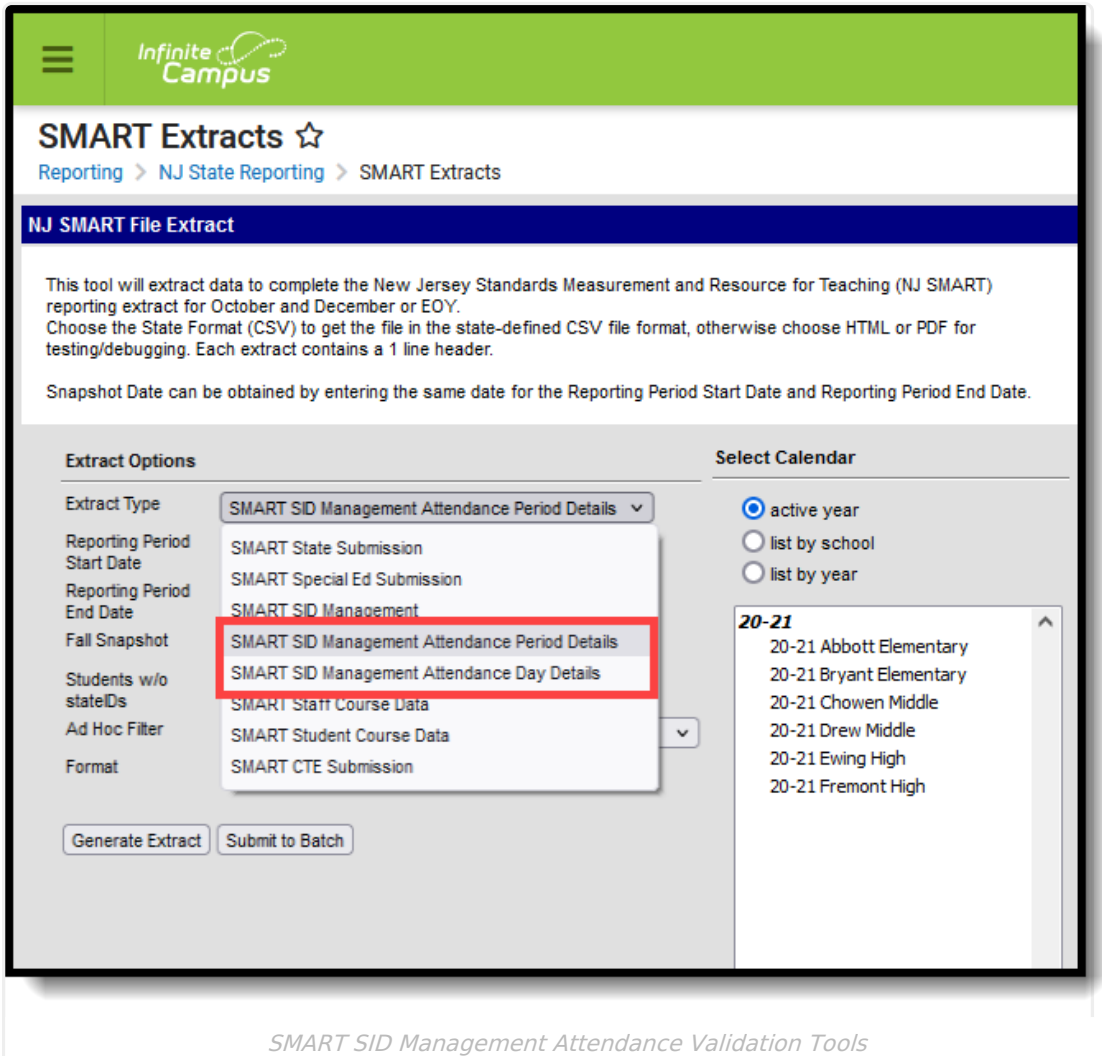

## **Attendance Codes**

Each attendance record that is counted in the validation reports uses the assigned State Code. For ease of calculation, only one attendance code is used for each student for each day, with the code that has the most minutes assigned taking precedence.

For example, if a student is marked as Absent/Excused for periods 2, 3, 4 and 5 using an attendance code associated with State Code 3 with a total of 240 minutes of absence, and marked as Absent/Unknown for period 1 using an attendance code associated with State Code 5 with a total of 60 minutes of absence, the primary state attendance code for that day would be 3 (not 5). State Code 5, Half Day Attendance, does not impact how the day is processed and does not prevent the student from being marked as a full day of absence.

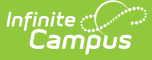

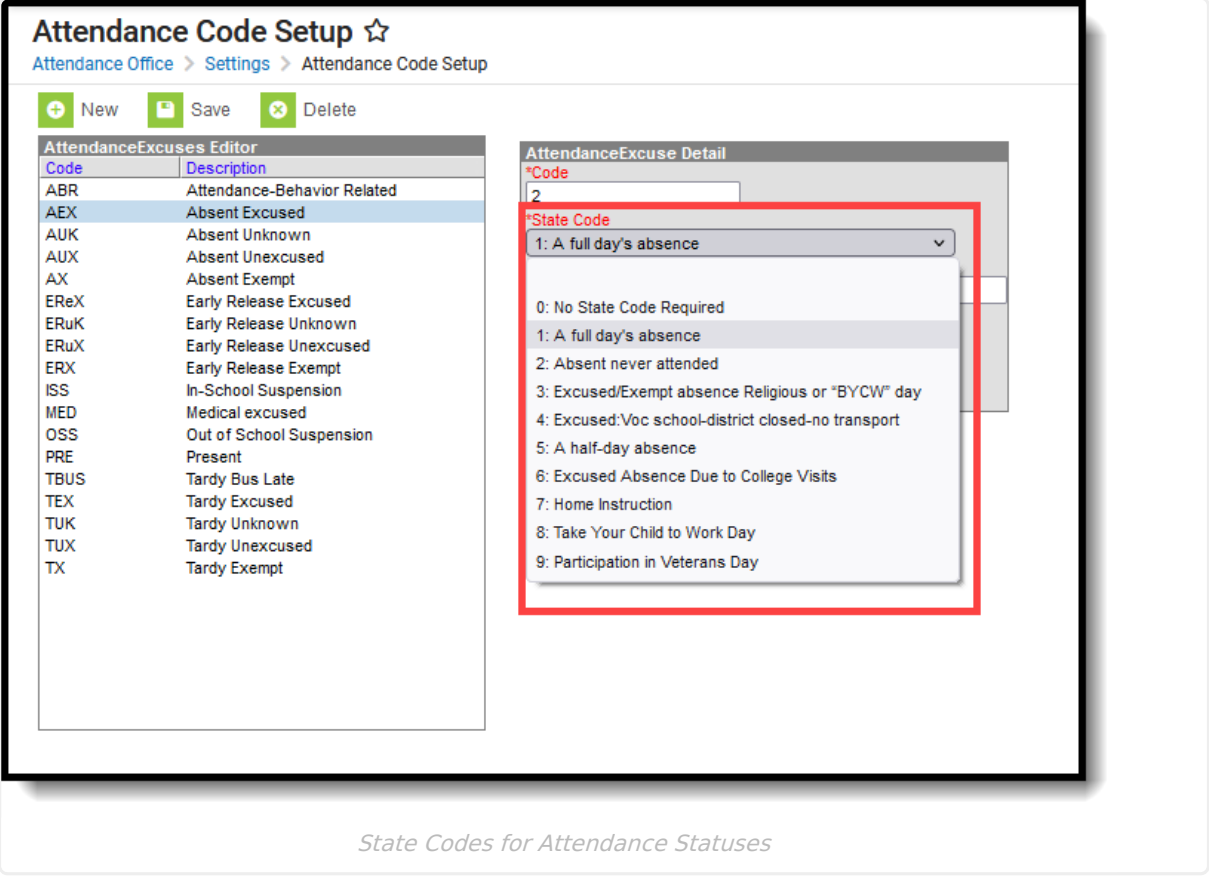

Acceptable **Attendance Codes** for a State Excused Day must have one of the following State Codes selected:

- 3: Excused/Exempt absence Religious or BYCW day
- 4: Excused Vocational School, District closed no transport
- 6: Excused Absence Due to College Visits
- 8: Take your Child to Work Day
- 9: Participation in Veteran's Day

Acceptable **Excuse Codes** for a State Excused Day must have an Excuse value of Exempt.

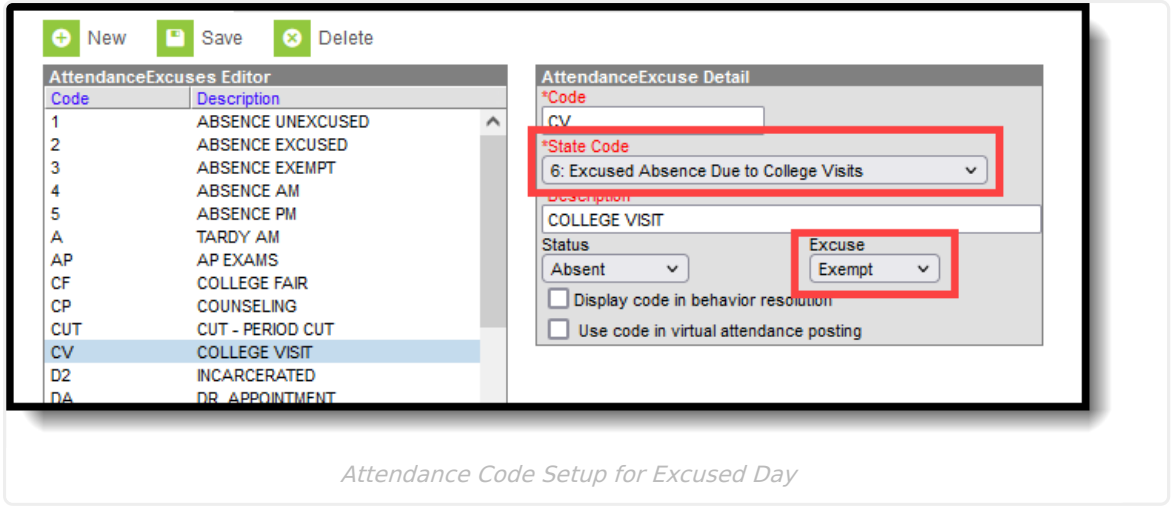

**Attendance entries with a State Code of 5: Half-Day Absence take precedence over**

#### **Attendance entries with a State Code of 5: Half-Day Absence take precedence over every other state code assignment.**

The following table answers which State Code with what Excuse Codes is used for determining whether Present Minutes, Absent Minutes and Excused Minutes are calculated for an attendance entry.

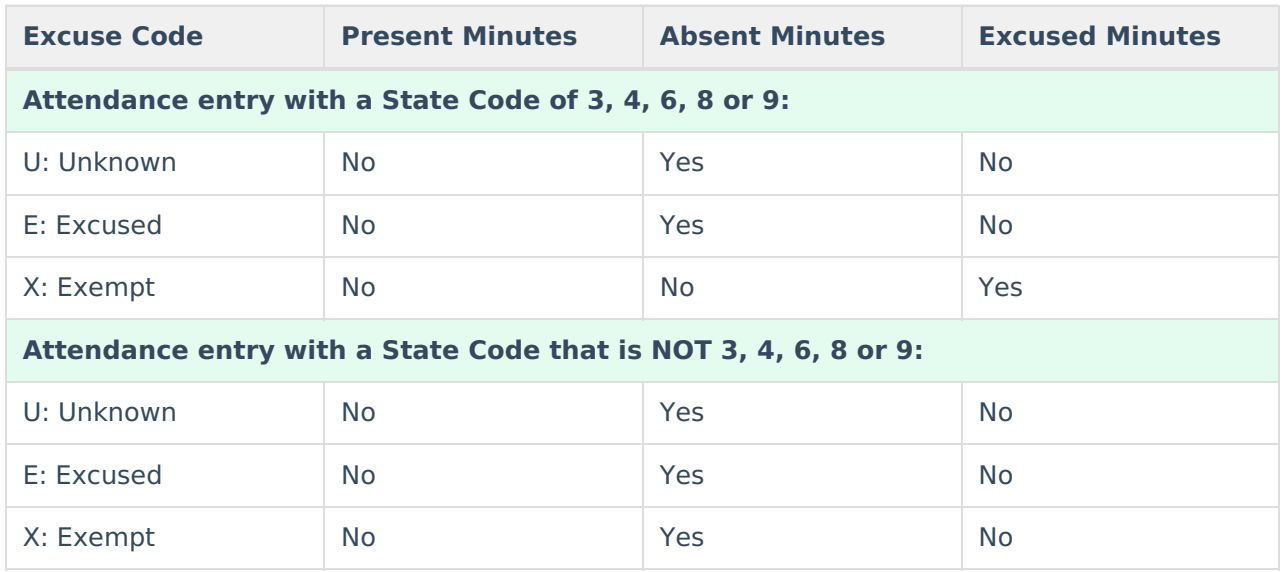

## **Attendance Period Details Validation**

The Period Details Validation generates a list of attendance data for each student in a seven day range (start and end date must be no more than a range of 7 days) for each period of the day, and includes a total number of present and absent minutes for both in classroom attendance and virtual attendance.

### **Calculation for Attendance Period Details Validation**

The following details the steps used to calculate attendance period minutes. Click on the image to display a larger view.

#### **Step 1. Assign Minutes to Presence or Absence**

For each attendance record, a status of Present or Absent is assigned. When students are attending in-person classes, an attendance record most often indicates a student was absent. When students are attending virtual classes, an attendance record most often indicates a student was present.

In the image below, a student who was marked absent from in-person classes has a total of 55 minutes absent. A student who was marked as present for virtual classes has a total value of 55 minutes present.

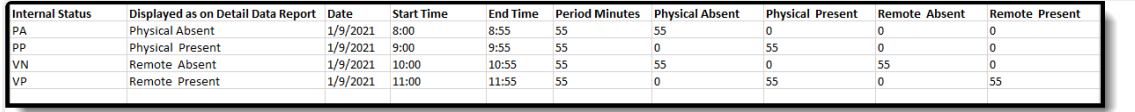

Attendance Minutes for Present or Absent

#### **Step 2. Adjust based on State Code 3, 4, 6, 8, 9 and Excuse = Exempt**

That 55 minutes of absent/present is adjusted for the state code assigned to the attendance record, as well as the Exempt excuse. Absent minutes for State Code 5 are not adjusted in this step. A state code of 3, 4, 6, 8 or 9 counts those 55 minutes as excused.

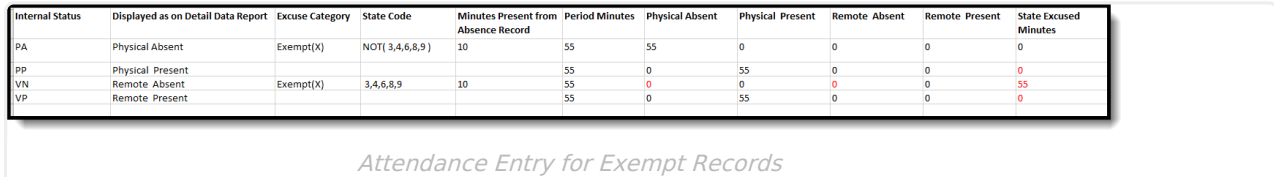

#### **Step 3. Adjust for Minutes Present from Absent Record with Absent Minutes Greater than Zero**

The total number of minutes the student is marked as Present is subtracted from the total period minutes. That result is reported as the student's total absent minutes for that period (value should be greater than zero).

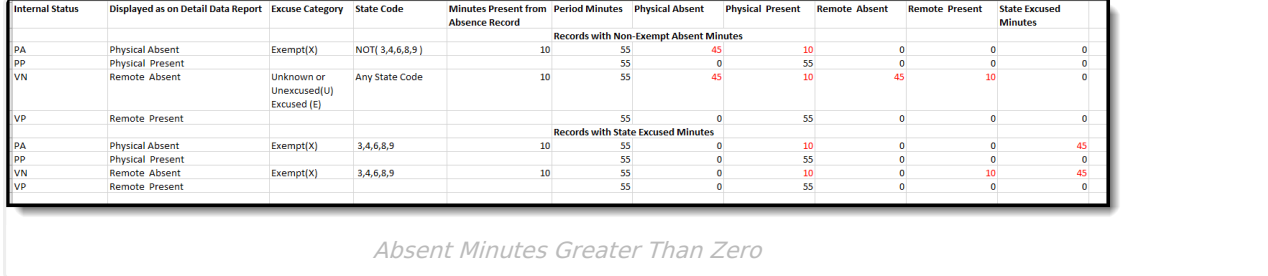

### **Generate the Attendance Period Details Validation Report**

- 1. Select **SMART SID Management Attendance Period Details** from the **Extract Type** dropdown list.
- 2. Enter a **Reporting Period Start Date.**
- 3. Enter a **Reporting Period End Date**. Note that the Start and End Date range cannot be more than seven days.
- 4. Mark the **Student w/o stateIDs** if those students should not appear in the report.
- 5. Indicate the **Format** in which in which the report should generate.
- 6. Click the **Generate Extract** button o generate the report in the desired format. Or, use the [Submit](https://kb.infinitecampus.com/help/batch-queue) to Batch button (if applicable) to choose when the extract generates.

| А | B.                                                | D. |                       | G                                | H            |                          |                             | ĸ.              |         | M                                                                                                    | N                          | $\Omega$ | P. | $\Omega$ | $-$ R | u  |   | W | × |  |
|---|---------------------------------------------------|----|-----------------------|----------------------------------|--------------|--------------------------|-----------------------------|-----------------|---------|----------------------------------------------------------------------------------------------------|----------------------------|----------|----|----------|-------|----|---|---|---|--|
|   | DetailRepo Calendar VirtualPart WholeDay, StateID |    |                       | LastName FirstName MiddleNanDate |              |                          | ShareTime StartTime EndTime |                 |         | Scheduledi AttendedStdistictAtter Excu StateAcce Acce Mini Presentl AbsentMin RemotePre RemoteAb StateExcus |                            |          |    |          |       |    |   |   |   |  |
|   | Attendance 21-22 Berg Disabled                    |    | 240 123456789 Student | Andrew                           | <b>James</b> | HHHHHHHHHN               |                             | 8:54 AM 9:44 AM |         |                                                                                                    | 50 Physical Present        |          |    |          |       | 50 |   |   |   |  |
|   | Attendance 21-22 Berg Disabled                    |    | 240 123456789 Student | Andrew                           | James        | <b><i>HHHHHHHH</i></b> N |                             | 8:54 AM         | 9:44 AM |                                                                                                    | 50 Physical Present        |          |    |          |       | 50 |   |   |   |  |
|   | Attendance 21-22 Berg Disabled                    |    | 240 123456789 Student | Andrew                           | <b>James</b> | HHHHHHH N                |                             | 8:54 AM         | 9:44 AM |                                                                                                    | 50 Physical Present        |          |    |          |       | 50 |   |   |   |  |
|   | Attendance 21-22 Berg Disabled                    |    | 240 123456789 Student | Andrew                           | <b>James</b> | <b>HHHHHHHH N</b>        |                             | 8:54 AM         | 9:44 AM |                                                                                                    | 50 Physical Present        |          |    |          |       | 50 |   |   |   |  |
|   | 6 Attendance 21-22 Berg Disabled                  |    | 240 123456789 Student | Andrew                           | <b>James</b> | 8/2/2021 N               |                             | 8:54 AM         | 9:44 AM |                                                                                                    | 50 Physical Present        |          |    |          |       | 50 |   |   |   |  |
|   | Attendance 21-22 Berg Disabled                    |    | 240 123456789 Student | Andrew                           | <b>James</b> | 8/3/2021 N               |                             | 8:54 AM         | 9:44 AM |                                                                                                    | 50 Physical Present        |          |    |          |       | 50 |   |   |   |  |
|   | 8 Attendance 21-22 Berg Disabled                  |    | 240 234567890 Student | Gavin                            |              | <b>######## N</b>        |                             | 8:00 AM         | 8:50 AM |                                                                                                    | <b>50 Physical Present</b> |          |    |          |       | 50 |   |   |   |  |
|   | Attendance 21-22 Berg Disabled                    |    | 240 234567890 Student | Gavin                            |              | <b>HHHHHHH N</b>         |                             | 8:54 AM         | 9:44 AM |                                                                                                    | 50 Physical Present        |          |    |          |       | 50 |   |   |   |  |
|   | 10 Attendance 21-22 Berg Disabled                 |    | 240 234567890 Student | Gavin                            |              | <b>HHHHHHHH N</b>        |                             | 8:00 AM         | 8:50 AM |                                                                                                    | 50 Physical Present        |          |    |          |       | 50 |   |   |   |  |
|   | Attendance 21-22 Berg Disabled                    |    | 240 234567890 Student | Gavin                            |              | <b>HHHHHHHH N</b>        |                             | 8:54 AM         | 9:44 AM |                                                                                                    | 50 Physical Present        |          |    |          |       | 50 |   |   |   |  |
|   | 12 Attendance 21-22 Berg Disabled                 |    | 240 234567890 Student | Gavin                            |              | <b>HHHHHHHH N</b>        |                             | 8:00 AM         | 8:50 AM |                                                                                                    | 50 Physical Present        |          |    |          |       | 50 | n |   |   |  |

SMART SID Management Attendance Period Details

### **Attendance Period Details Validation Report Layout**

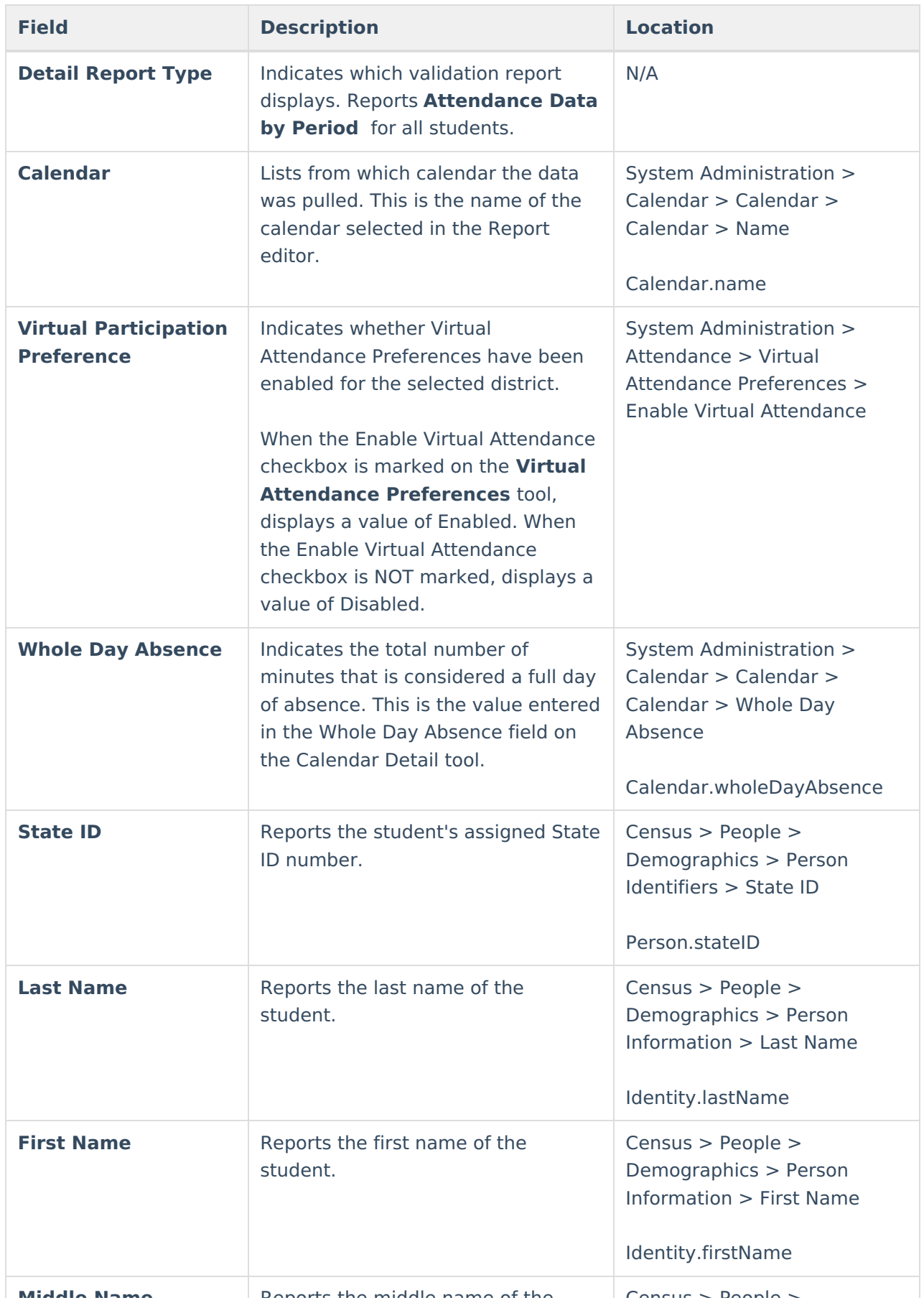

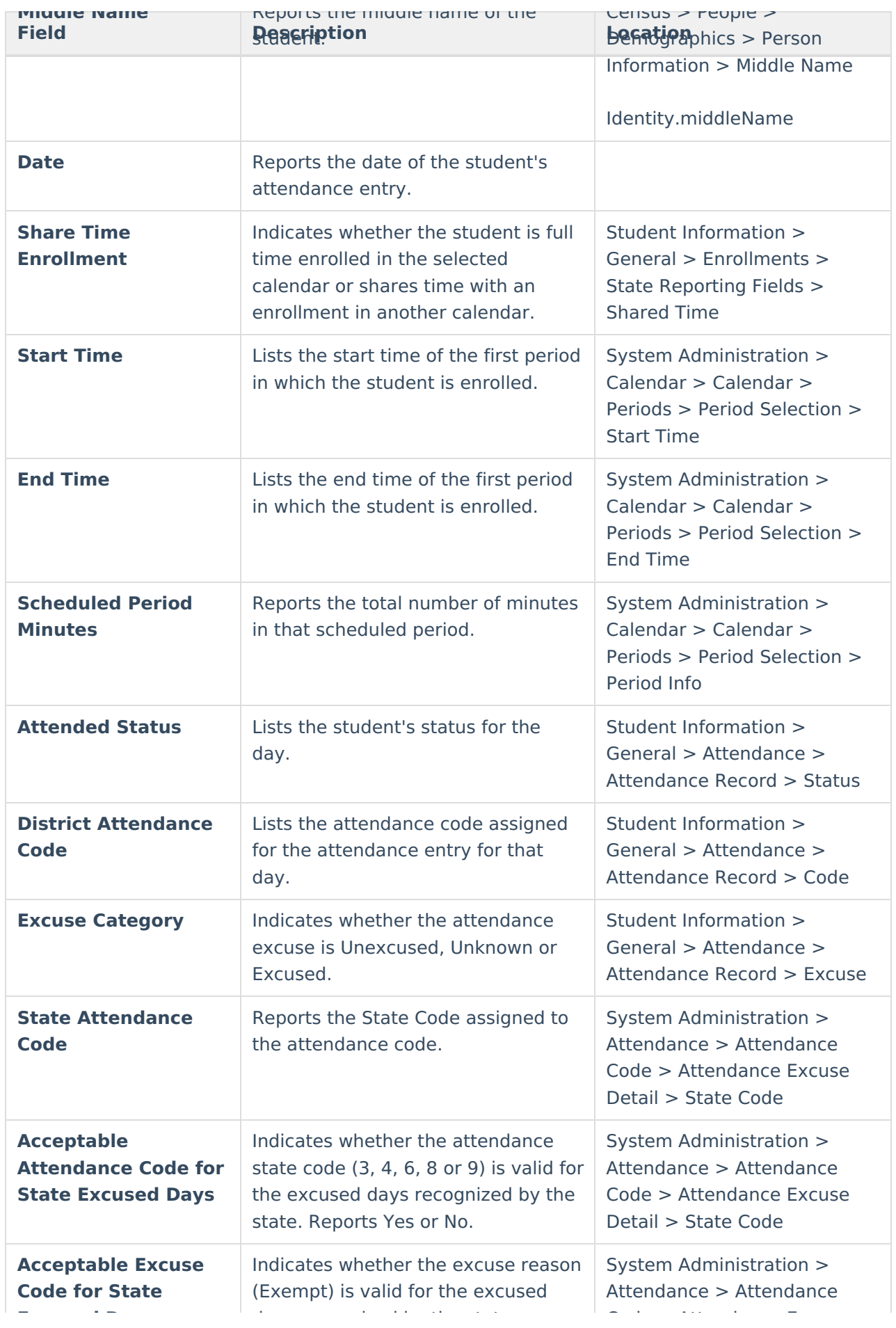

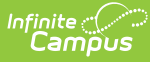

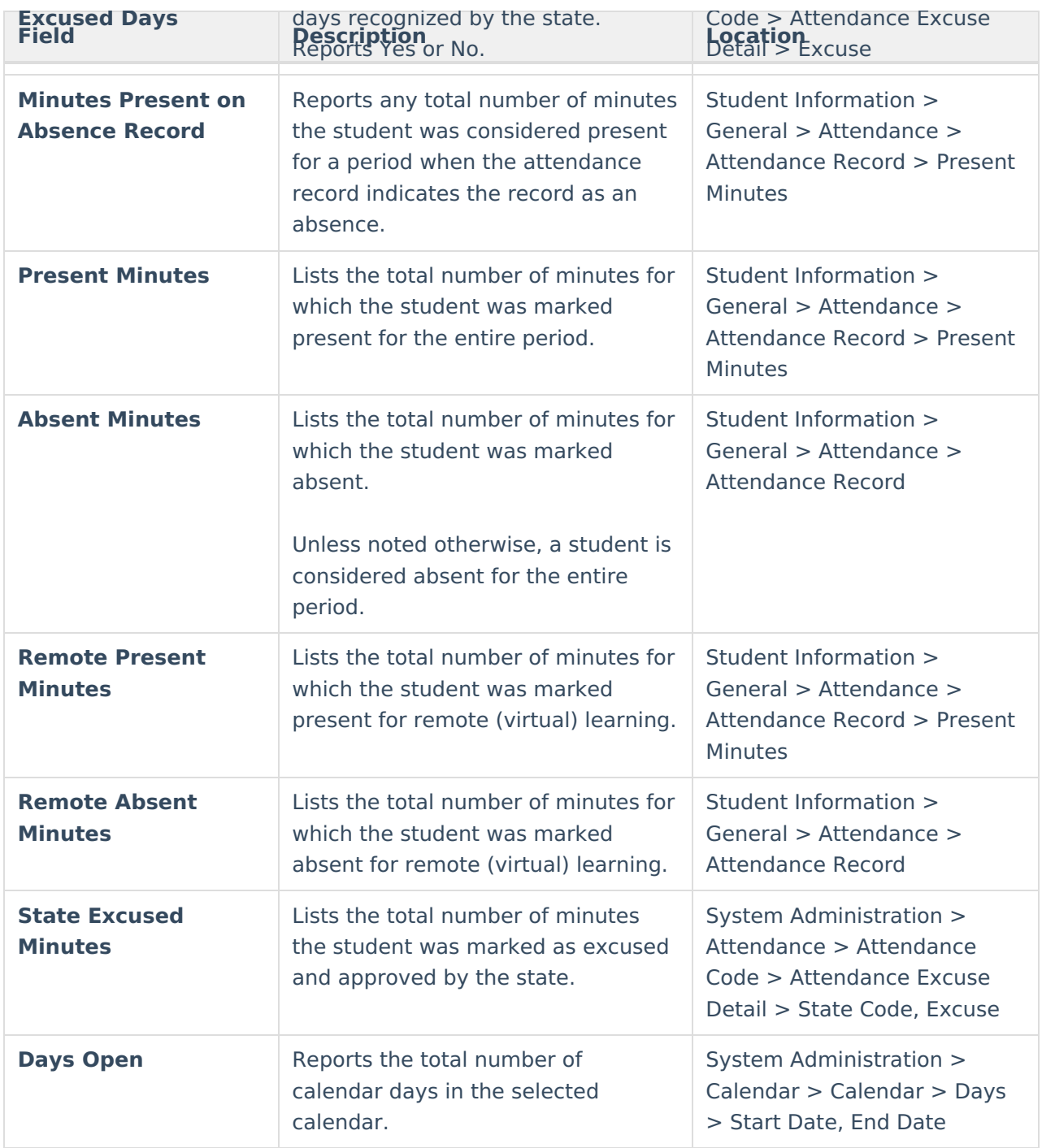

## **Attendance Day Details Validation**

generates a list of attendance data for each student for each day in a 31 day range (start and end date must be no more than a range of 31 days), and includes a total number of present and absent minutes for both in classroom attendance and virtual attendance.

### **Calculation for Attendance Day Details Validation**

The following details the steps used to calculate attendance day minutes, and provides information on how multiple state codes and excused codes in a single day are processed. Click on the image to display a larger view.

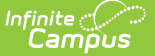

the image to display a larger view.

#### **Step 1. Determine Primary Attendance Code**

Out of the eight periods in one day, three periods have a State Code assigned - two with State Code 3, one with State Code 5. The number of period minutes covered by State Code 3 is 100; the number of period minutes covered by State Code 5 is 50. **The primary state attendance code for the day is 3.**

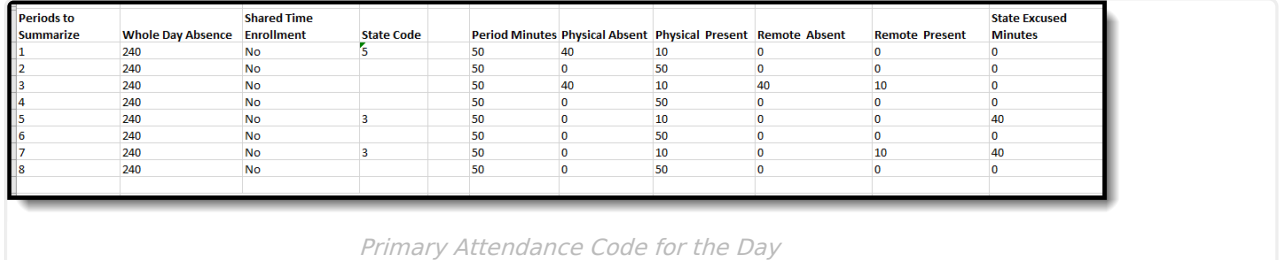

#### **Step 2. Summarize the Minutes**

8 periods in a day  $x$  50 minutes = 400 total minutes of a day.

A whole day of absence is 240. Of those 400 minutes, the student was physically absent for 80, virtually absent for 40, physically present for 240, and virtually present for 20, with 80 minutes considered excused based on the assigned state code.

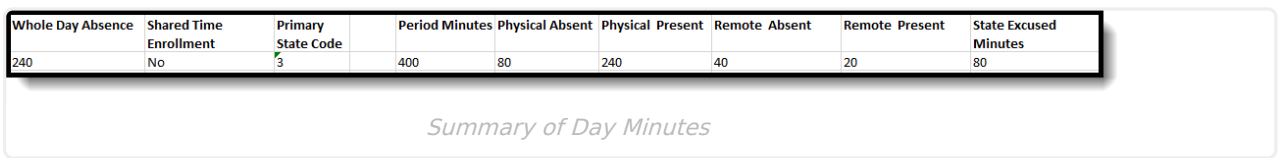

#### **Step 3. Calculate Day Absent**

When Physically Absent Minutes are greater than the Calendar minutes minus Whole Day Absence, the student has 1 day of absence.

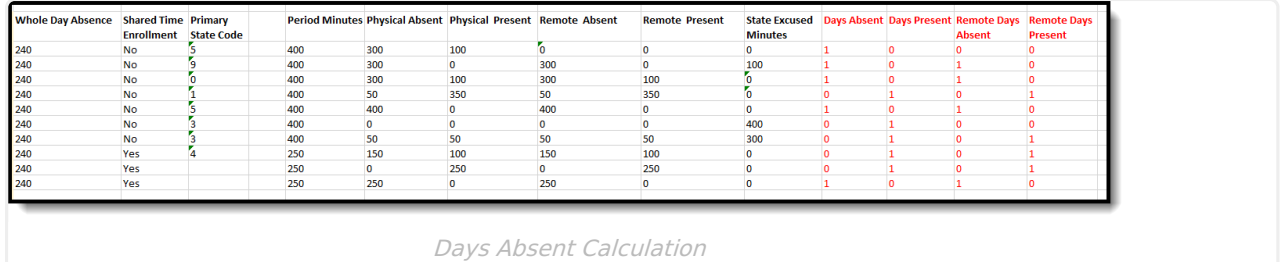

#### **Step 4. Shared Time = 1 Absent Day**

When the student has a Shared Time Enrollment and the Absent Minutes are greater than the Whole Day Absence are divided by 2, the student has 1 day of absence.

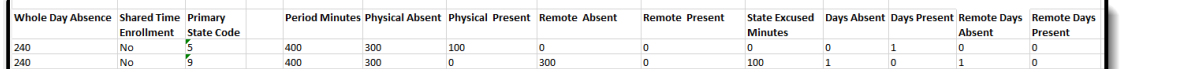

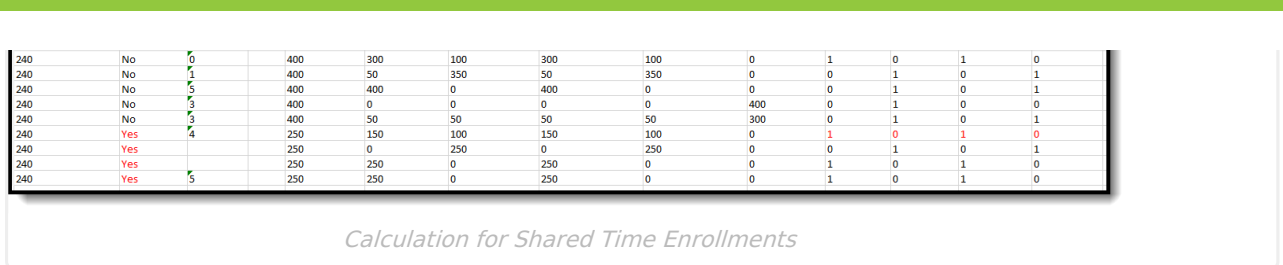

#### **Step 5. Shared Time = Half Day**

When the student has a Shared Time Enrollment, and the Absent Days and Days Present are divided by 2, the student has a half day of absence.

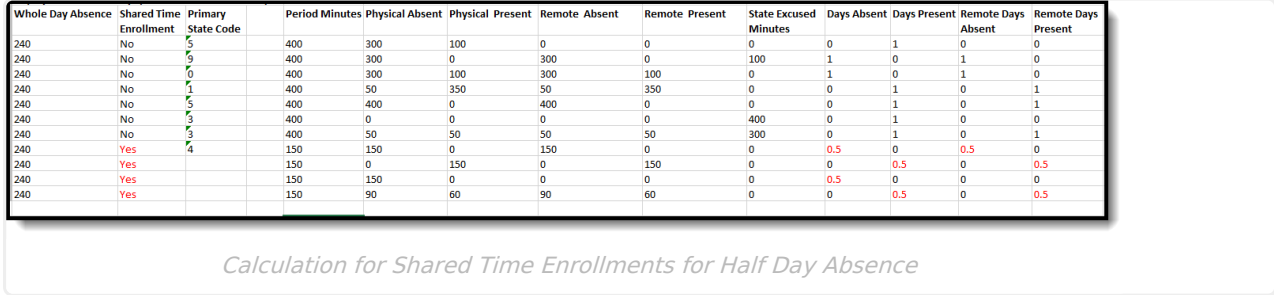

#### **Step 6. Process Primary State Code 5**

Attendance Records for days with a primary State Code of 5 do not use absent minutes to determine the daily attendance. These records are treated as half day absences and a student is counted as having a full day of attendance, except if the student is a Shared Time student, in which case the student receives a half day (.5) of absence.

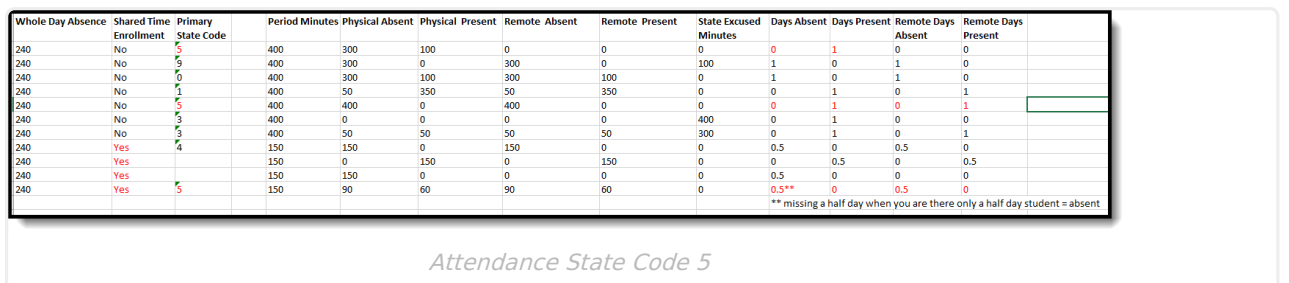

#### **Step 7. Process Days with All State Excused Minutes**

When the total Period Minutes for the day are less than or equal to the Period Minutes State Excused by an Exempt State Code, Days Present and Days Absent equals 0 and Days Excused equals 1.

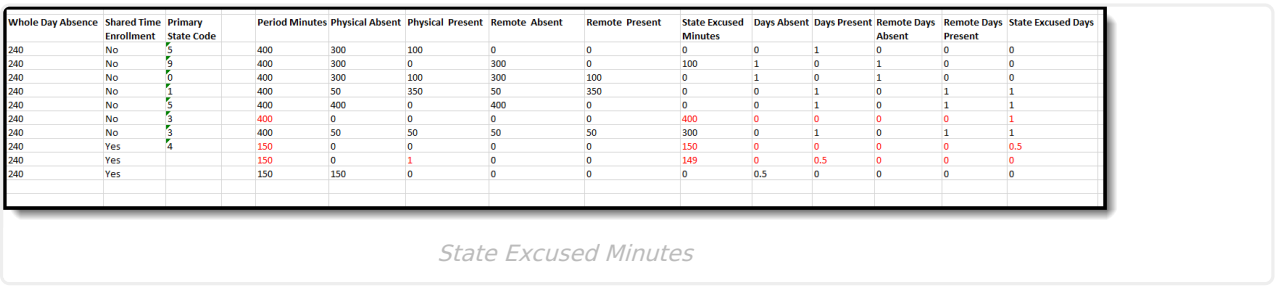

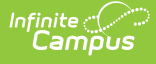

### **Generate the Attendance Day Details Validation Report**

- 1. Select **SMART SID Management Attendance Day Details** from the **Extract Type** dropdown list.
- 2. Enter a **Reporting Period Start Date.**
- 3. Enter a **Reporting Period End Date**. Note that the Start and End Date range cannot be more than seven days.
- 4. Mark the **Student w/o stateIDs** if those students should not appear in the report.
- 5. Indicate the **Format** in which in which the report should generate.
- 6. Click the **Generate Extract** button o generate the report in the desired format. Or, use the [Submit](https://kb.infinitecampus.com/help/batch-queue) to Batch button (if applicable) to choose when the extract generates.

| A             |                                          |                       |                                  |       | G | H.                       |    |  | м  | N | $\circ$                                                                                                    | $\circ$ |  |   |  | $\mathbf v$ | W  |
|---------------|------------------------------------------|-----------------------|----------------------------------|-------|---|--------------------------|----|--|----|---|----------------------------------------------------------------------------------------------------|---------|--|---|--|-------------|----|
|               | DetailRepo WholeDay, VirtualPart StateID |                       | LastName FirstName MiddleNanDate |       |   |                          |    |  |    |   | ShareTime PeriodMini Prima Accept PresentM AbsentMin RemotePre RemoteAb: StateExcus PresentDav AbsentDav RemotePre RemoteAb: StateExcus DavsOpen |         |  |   |  |             |    |
| Attendance    | 240 Disabled                             | 345678901 Student     |                                  | Amber |   | <b>HHHHHHHH N</b>        | 50 |  | 50 |   |                                                                                                    |         |  |   |  |             | 24 |
| Attendance    | 240 Disabled                             | 345678901 Student     |                                  | Amber |   | <b>########</b> N        | 50 |  | 50 |   |                                                                                                    |         |  | n |  |             | 24 |
| Attendance    | 240 Disabled                             | 345678901 Student     |                                  | Amber |   | <b>HHHHHHHH N</b>        | 50 |  | 50 |   |                                                                                                    |         |  |   |  |             | 24 |
| Attendance    | 240 Disabled                             | 345678901 Student     |                                  | Amber |   | <b>######## N</b>        | 50 |  | 50 |   |                                                                                                    |         |  |   |  |             | 24 |
| 6 Attendance  | 240 Disabled                             | 345678901 Student     |                                  | Amber |   | 8/2/2021 N               | 50 |  | 50 |   |                                                                                                    |         |  |   |  |             | 24 |
| Attendance    | 240 Disabled                             | 345678901 Student     |                                  | Amber |   | 8/3/2021 N               | 50 |  | 50 |   |                                                                                                    |         |  |   |  |             | 24 |
| Attendance    | 240 Disabled                             | 456789012 Student Ben |                                  |       |   | <b>HHHHHHHH</b> N        | 50 |  | 50 |   |                                                                                                    |         |  |   |  |             | 24 |
| Attendance    | 240 Disabled                             | 456789012 Student Ben |                                  |       |   | <b>######## N</b>        | 50 |  | 50 |   |                                                                                                    |         |  |   |  |             | 24 |
| 10 Attendance | 240 Disabled                             | 456789012 Student Ben |                                  |       |   | <b>HHHHHHHH N</b>        | 50 |  | 50 |   |                                                                                                    |         |  |   |  |             | 24 |
| 11 Attendance | 240 Disabled                             | 456789012 Student     |                                  | Ben   |   | <i><b>HHHHHHHH N</b></i> | 50 |  | 50 |   |                                                                                                    |         |  |   |  |             | 24 |
| 12 Attendance | 240 Disabled                             | 456789012 Student     |                                  | Ben   |   | 8/2/2021 N               | 50 |  | 50 |   |                                                                                                    |         |  |   |  |             | 24 |
| 13 Attendance | 240 Disabled                             | 456789012 Student Ben |                                  |       |   | 8/3/2021 N               | 50 |  | 50 |   |                                                                                                    |         |  |   |  |             | 24 |

SMART SID Management Attendance Day Details

### **Attendance Day Details Validation Report Layout**

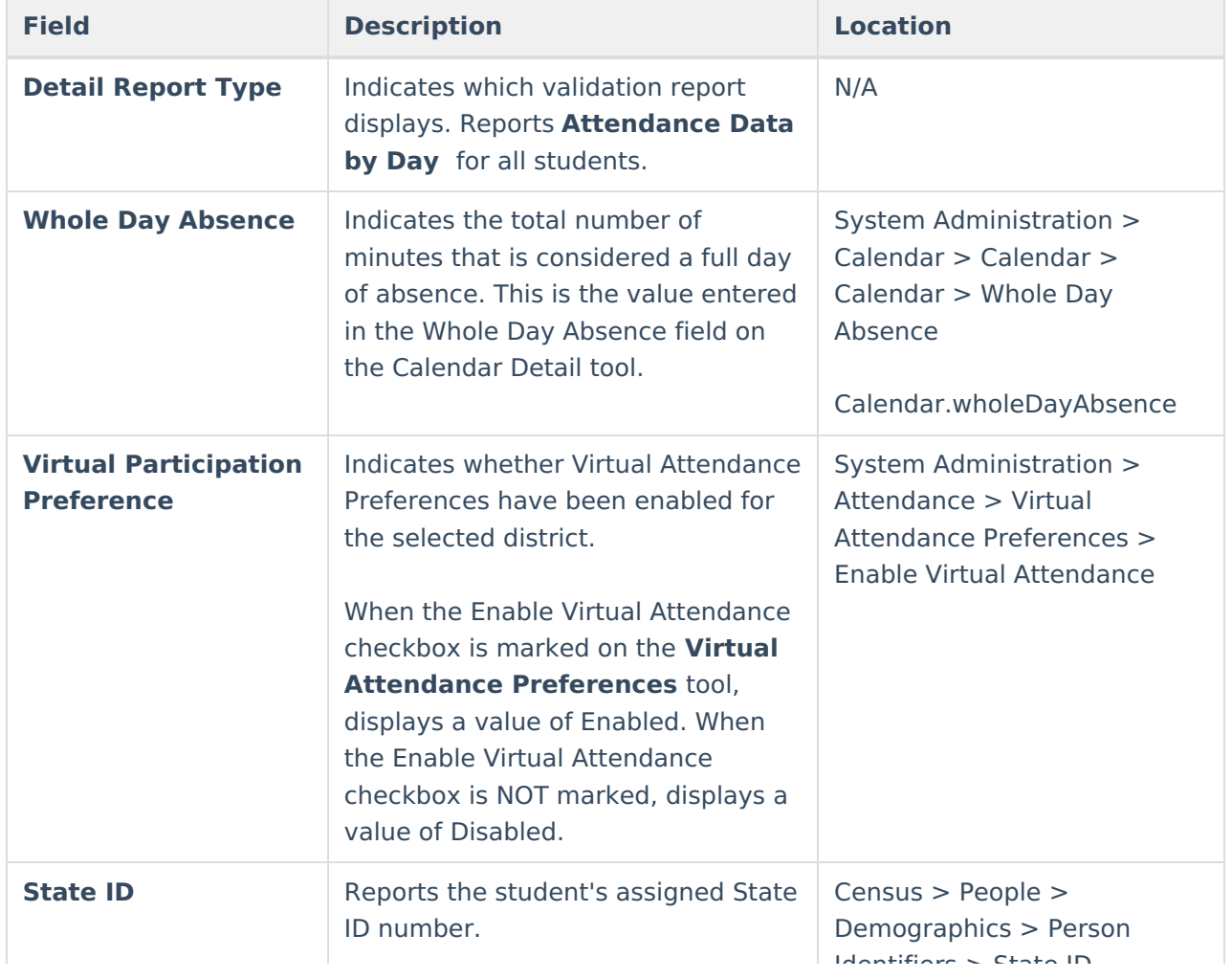

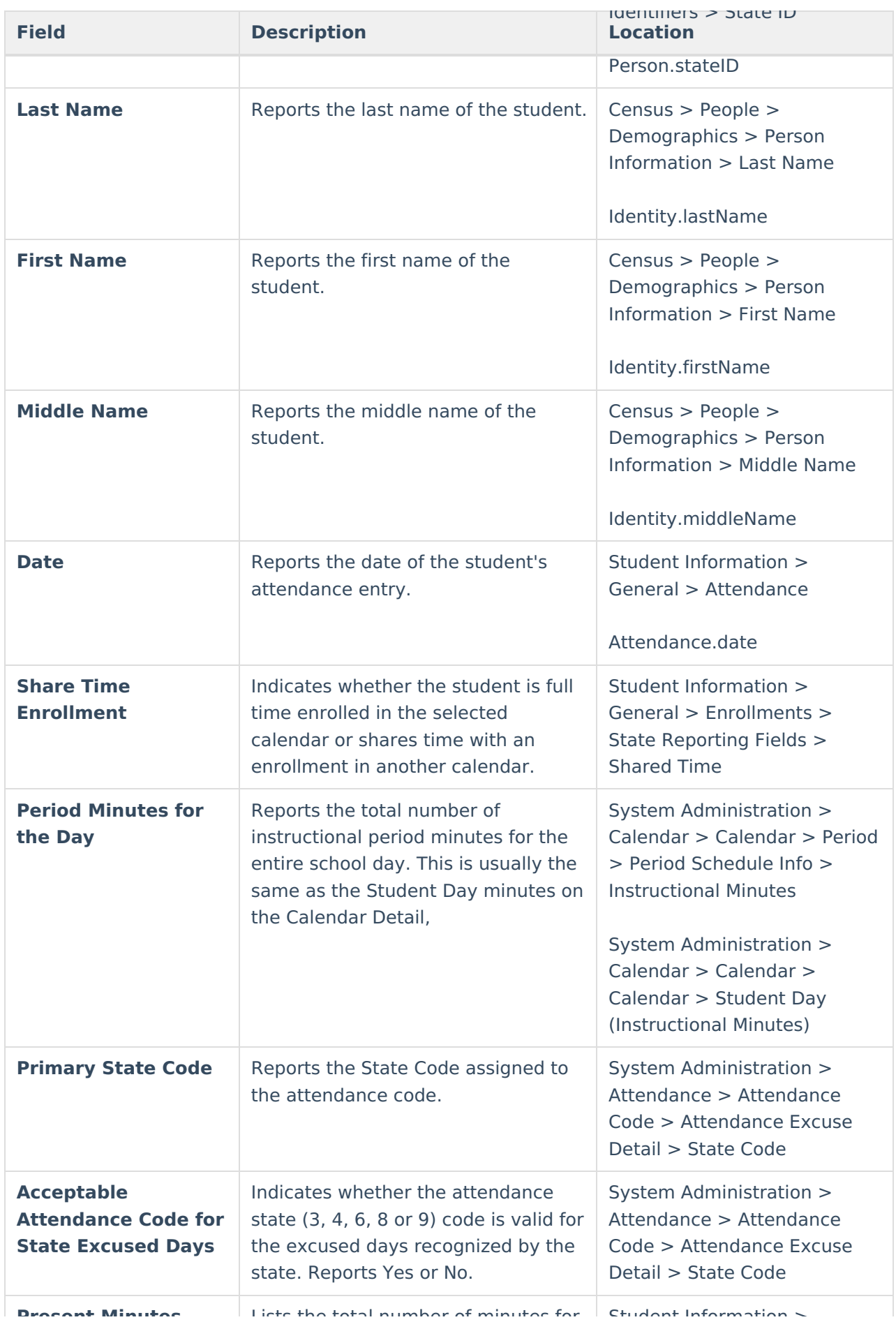

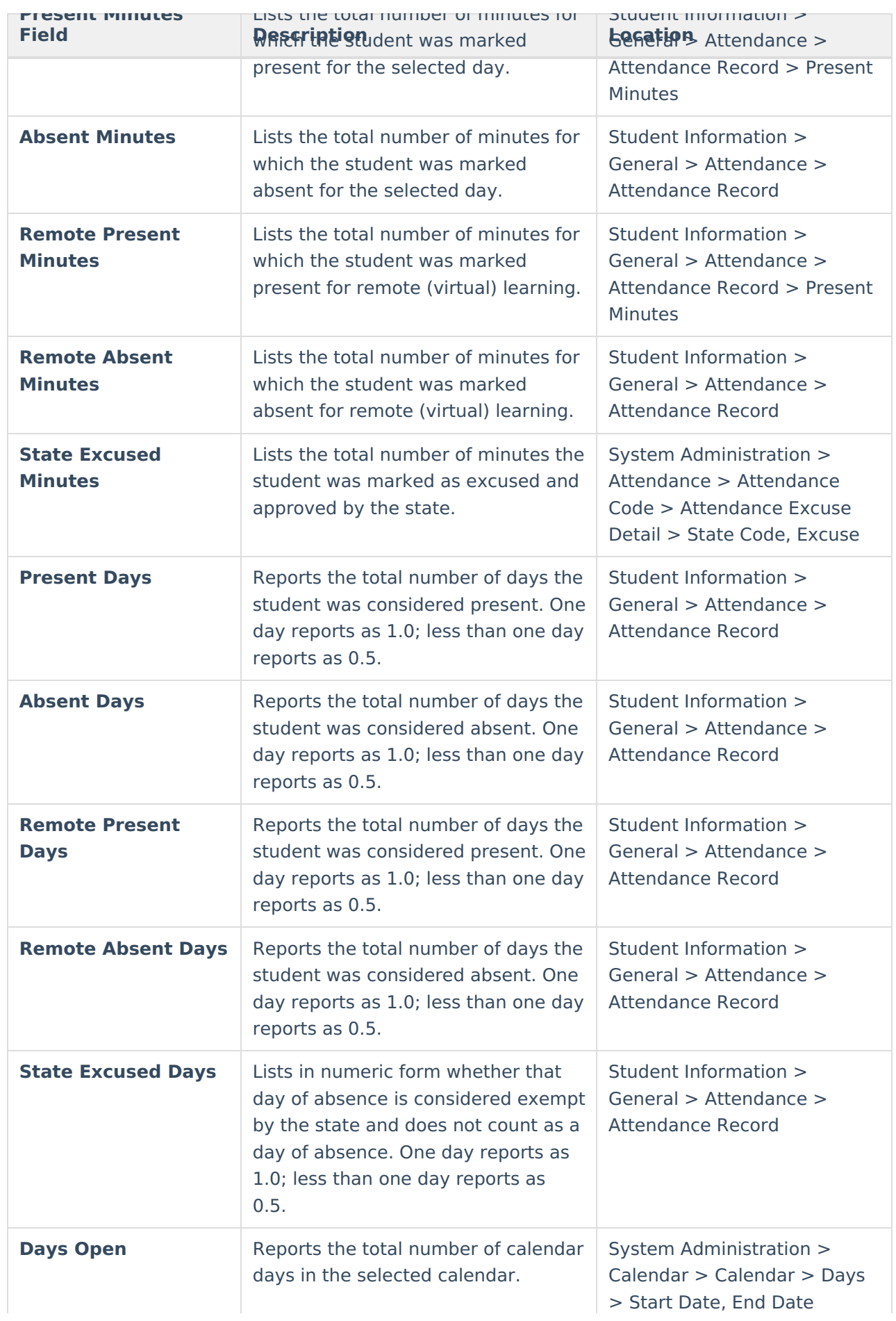

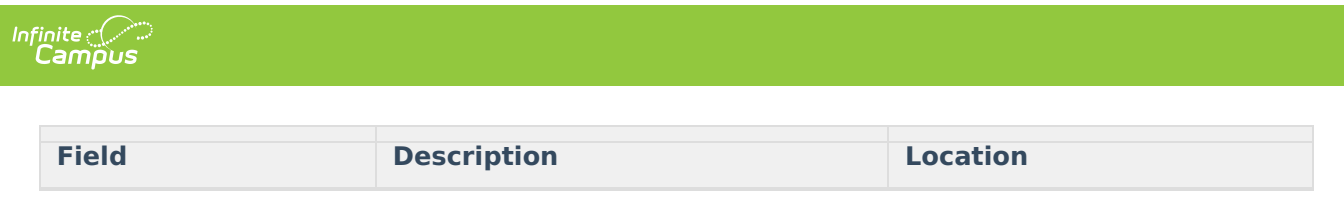